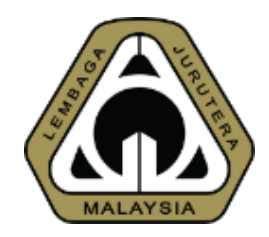

# An Overview of New MyBEM Online Registration System (MyBEM) Engineering Consultancy Practices (ECP)

### Presented by: Ir. Dr. MEGAT ZUHAIRY BIN MEGAT TAJUDDIN BEM Registrar

Date: 20th October 2020

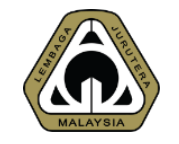

# OUTLINE OF PRESENTATION

- 1. Introduction
- 2. Basics
- 3. Beyond Basics
- 4. Application Renewal
- 5. Demo & Q&A

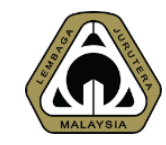

# ACRONYM

- AC Accredited Checker
- BiMS BEM Information Management System
- BC Body Corporate
- CPD Continuing Professional Development
- ECP Engineering Consultancy Practices
- EngTech Engineering Technologist
- GE Graduate Engineer
- IHL Institution of Higher Learning
- IOW Inspector of Works
- PAE Professional Assessment Examination
- PCE Professional Competency Examination
- PE Professional Engineer
- PEPC Professional Engineer with Practicing Certificate

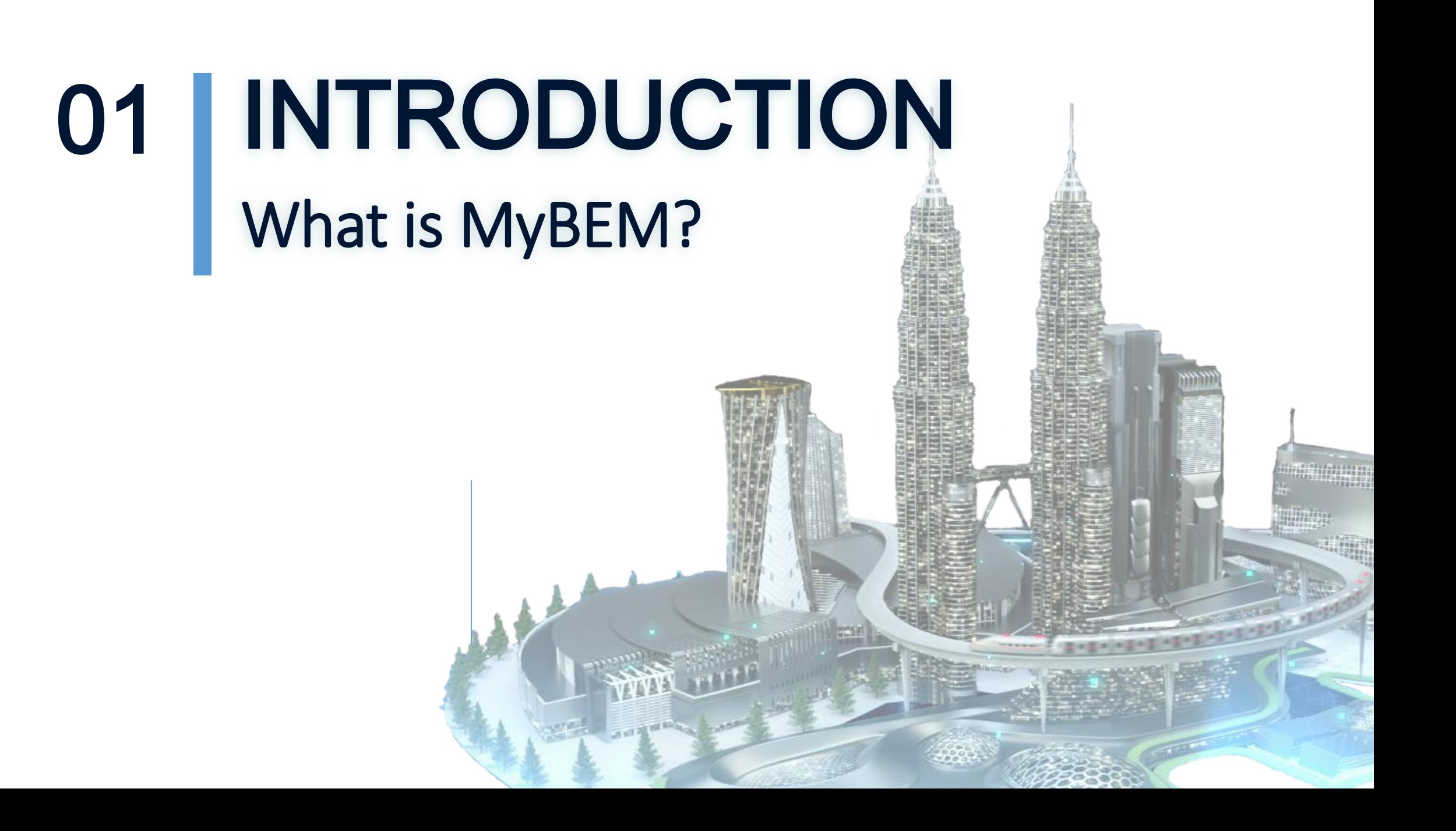

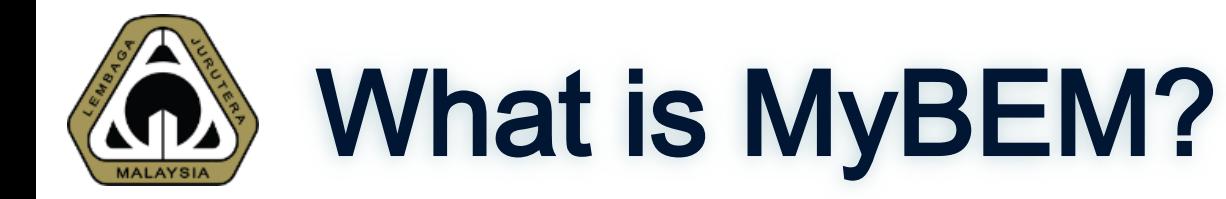

Fully integrated online registration and renewal system and CPD system covering:

### **≻Registered Persons**

□ IOW, EngTech, GE, PE, PEPC & AC □ e-Bulk Online Registration for IOW, EngTech & GE □ CPD & CPD Audit

### Engineering Consultancy Practices

- □ Body Corporate □ Multi Disciplinary Practices □ Partnership
- □ Sole Proprietorship

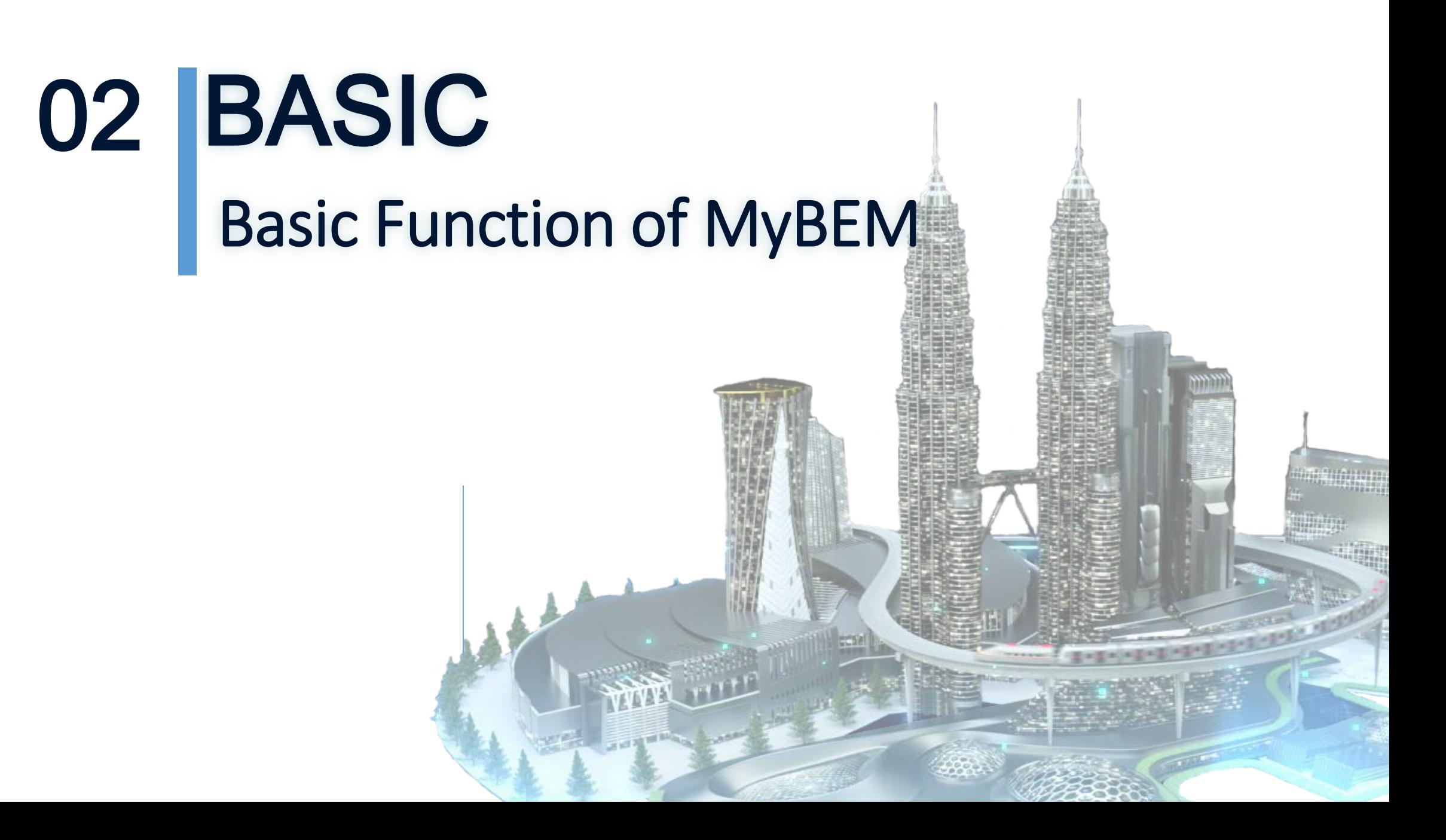

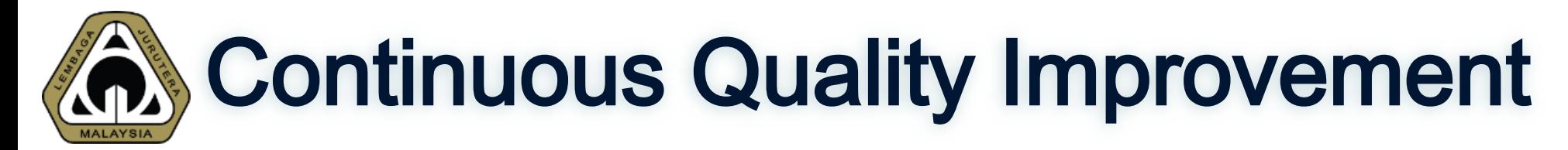

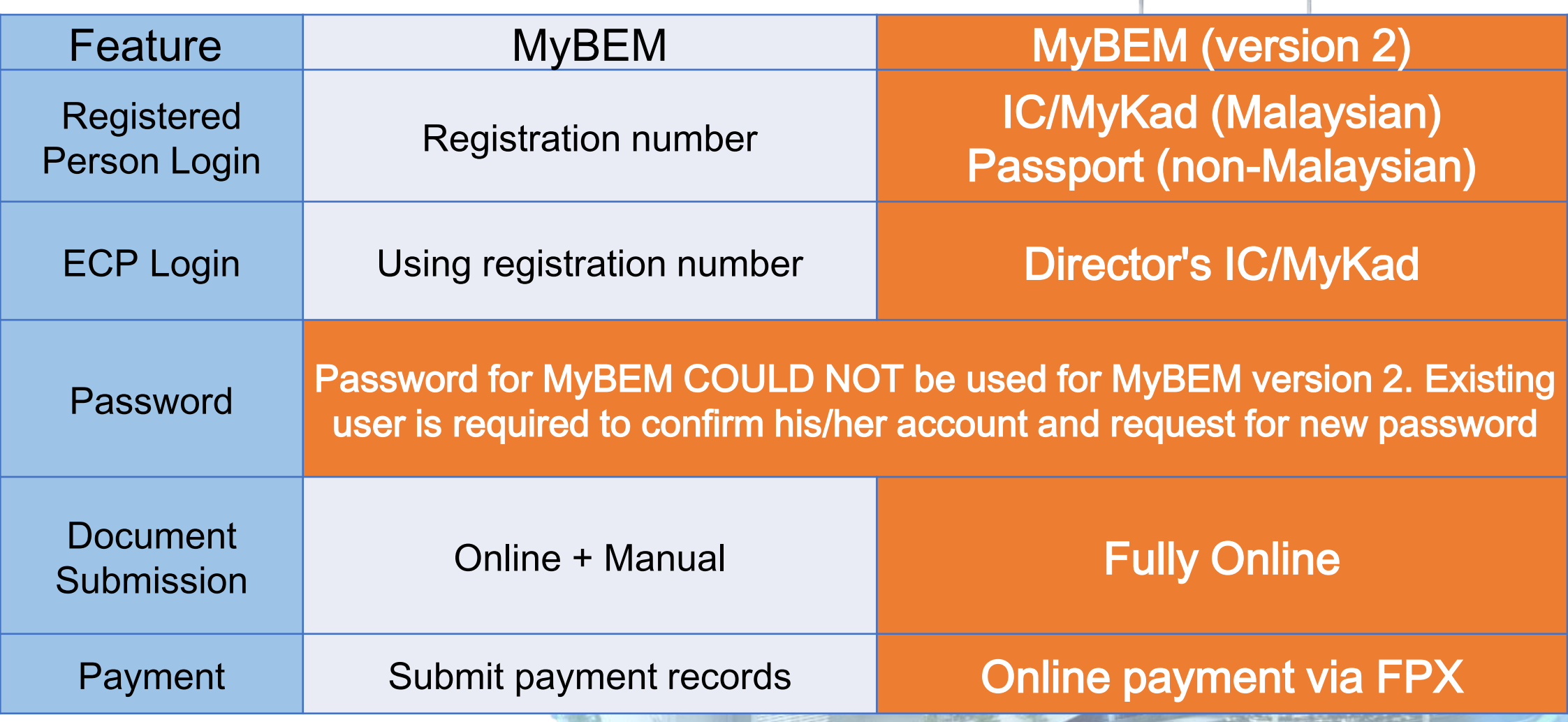

# Interface – Login Page

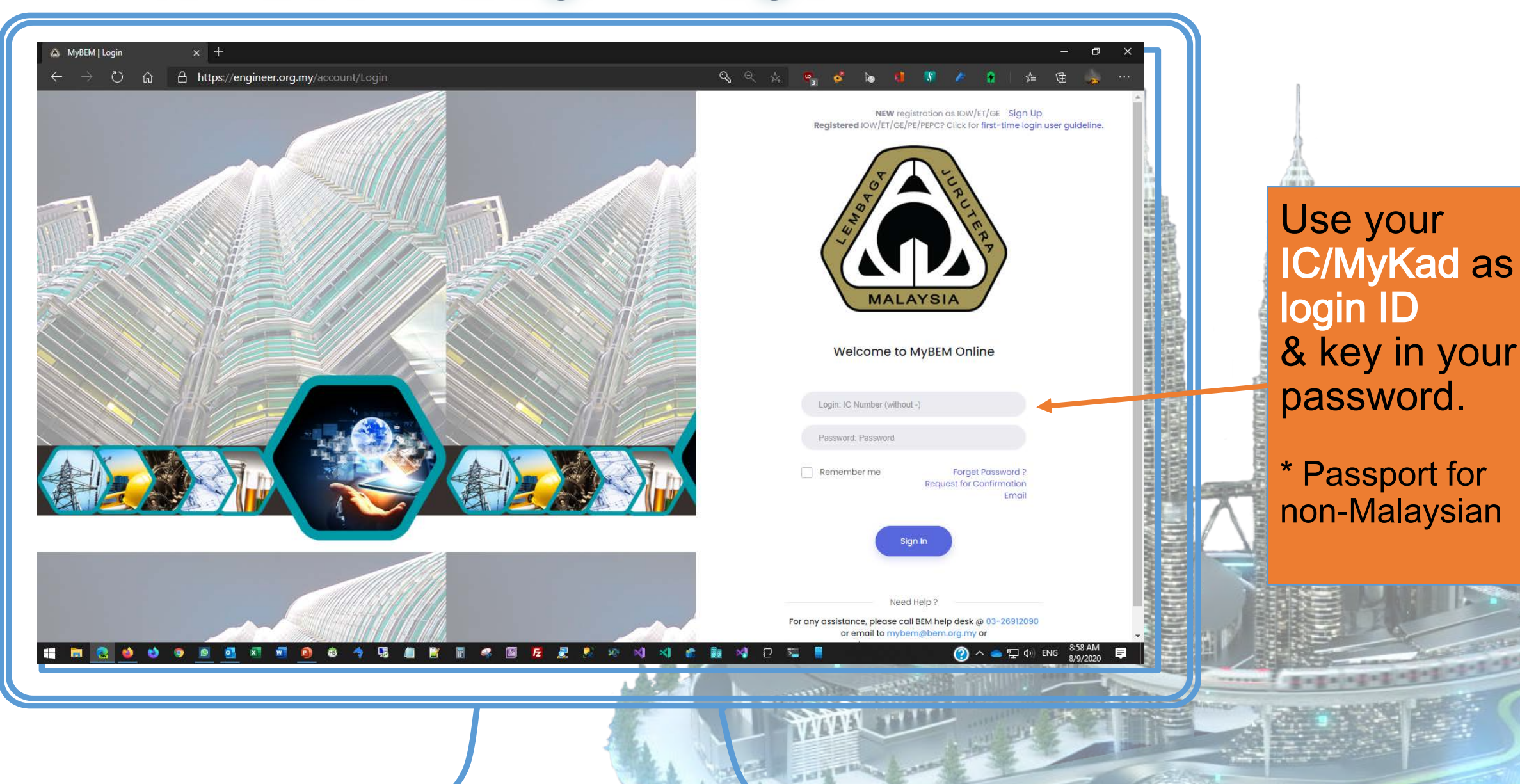

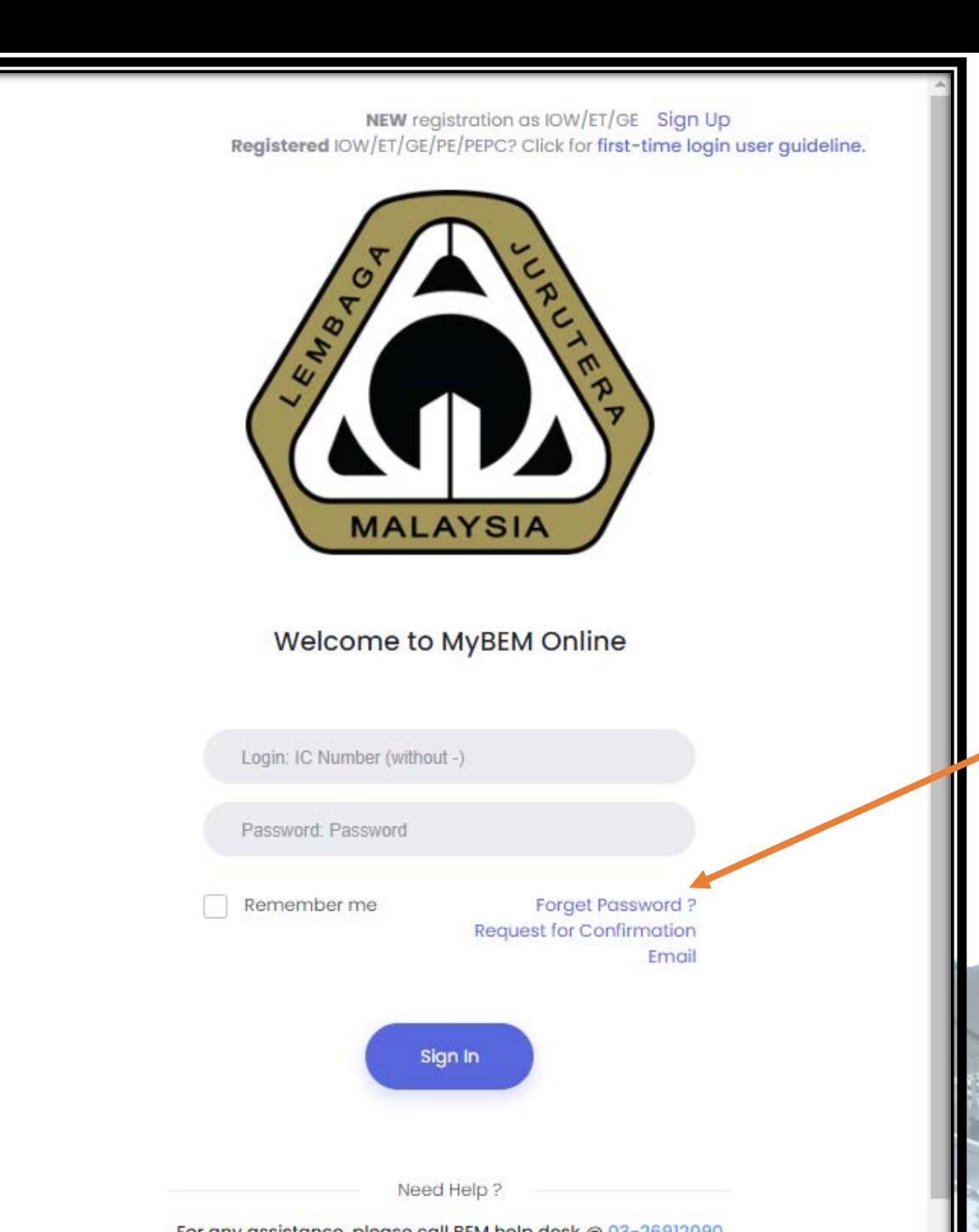

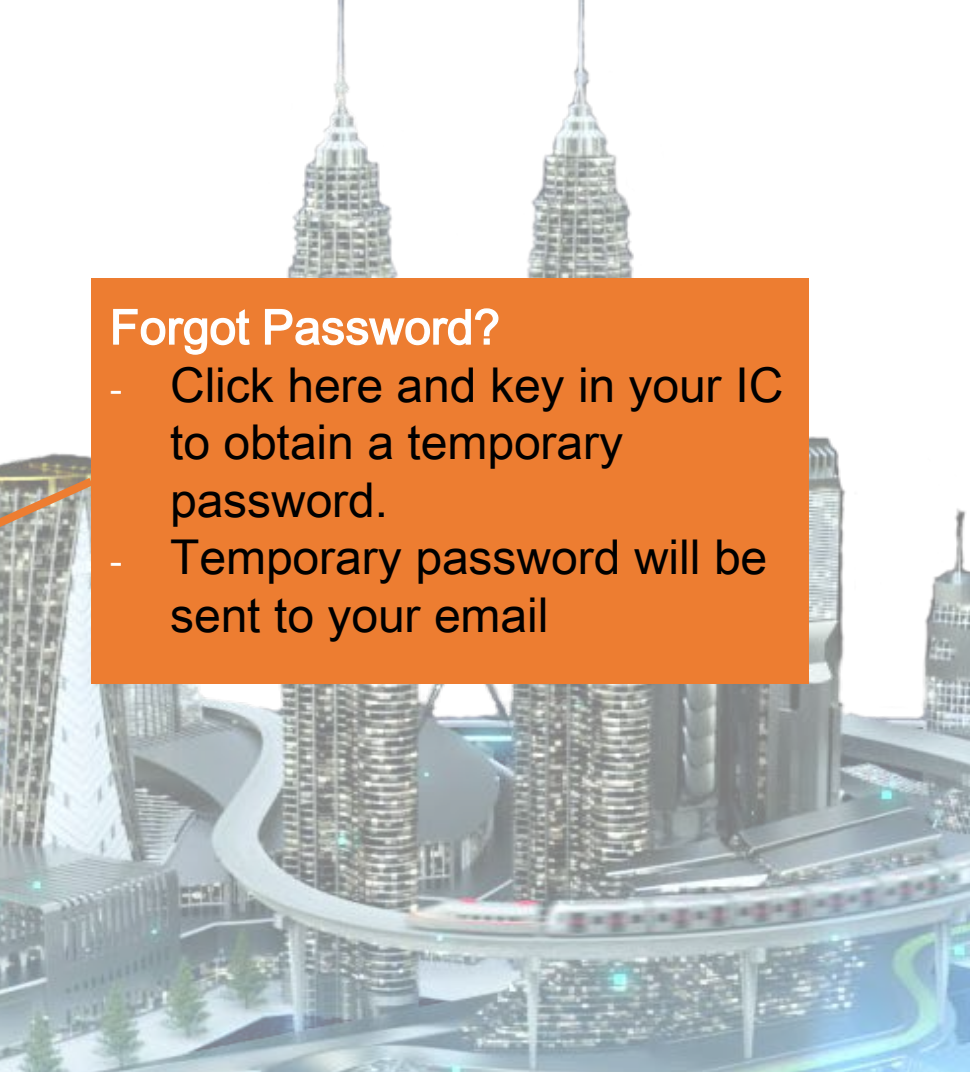

This is property of BEM and the information can not be used as of BEM and the information is only valid on the date of its establishment and you may refer to BEM for new update. 9

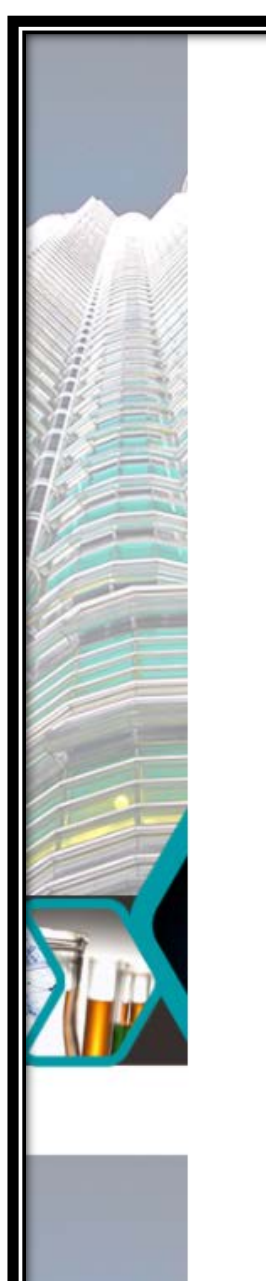

NEW registration as IOW/ET/GE Sign Up Registered IOW/ET/GE/PE/PEPC? Click for first-time login user guidelin

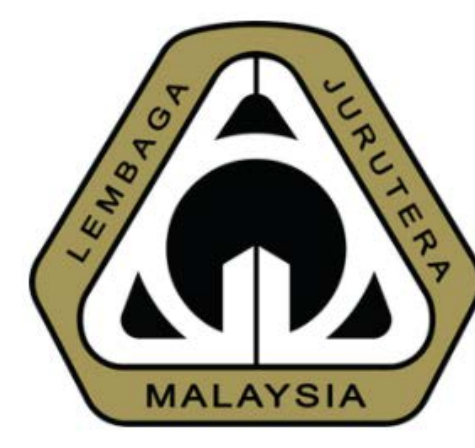

### Welcome to MyBEM Online

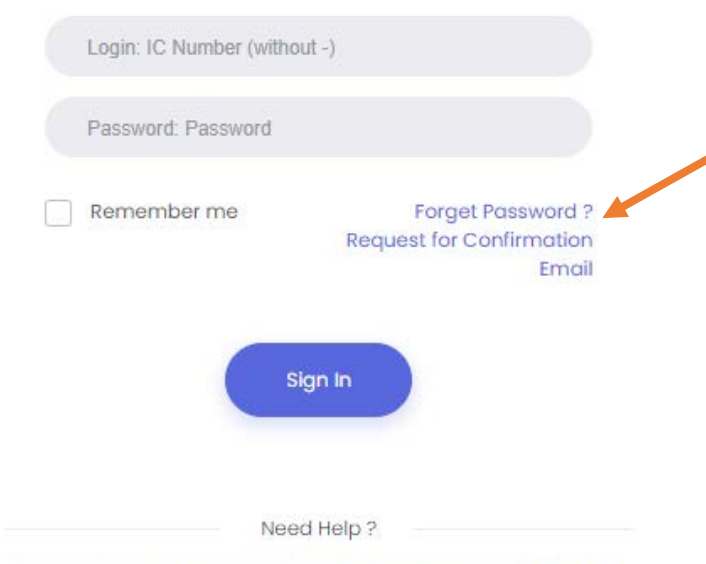

For any assistance, please call BEM help desk @ 03-26912090 or email to mybem@bem.org.my or

### **Sign Up**

- Applicable for **first time/new users.**
- Click **to sign up**.
- **Existing engineer that have their** registration number already have an existing account in the system

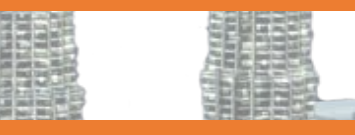

10

### **Request for Confirmation Email**

- Applicable for existing engineers but have never login to new MyBEM.
- Click to request confirmation email.
- Receive email, click link & set new password.
- Login to the new MyBEM.

# Common Issues for Login

- I'm unable to login
- 2. I forgot my password/login
- 3. I did not receive any email from the system. (either for confirmation link, password etc.)

# **Solution**

- 1. Please check whether you already confirm your account. If not please proceed to click "Request for Confirmation Email"
- 2. Please use the "Forgot Password?" utility to obtain your temporary password
- 3. Please check your SPAM or JUNK folder. If not, please search for our email, mybem@bem.org.my. Some company or university block MyBEM email. In this case, please email to mybem@bem.org.my or ecp@bem.org.my and request to change your email to others such as gmail or Hotmail.

#### Interface – Home PageMyBEM | Home Page  $\times$  | +  $\Box$  $\times$ X & MyBEM | Login  $\times$   $\Delta$  MyBEM | Login  $\times$   $\Delta$  MyBEM | Login  $\equiv$ **MALAYSI**  $\circ$ ⋒ **1** Not secure | https://engineer.org.my/Home/UserIndex 只 な ☆ ⊕ InPrivate (  $\cdots$ Top Menu Welcome, DEMO  $\Rightarrow$  Logout கு For any registrations and payments submitted before 1/11/2019, we are still in process of migrating your payment record to the new system. If you have already made payment before 1/11/2019, rest assured your payment have already been recorded and will be reflected in the current system soon. Thank you and apologies for any inconvenience caused. Home  $\wedge$   $\mathbb{Z}$ (A) INFORMATION DETAILS Upcoming Events <sup>0</sup> **Applications**  $\vee$   $\mathbb{Z}$ i) **REGISTERED PERSON** Pending Individual Renewals  $\beta_{\lambda}$  Graduate Engineer  $\oslash \wedge$ Professional Engineer A  $\overline{(\overline{z})}$ Side Menu G1183018A Approved on 2 June 2014 **Content** G1183137A **CPD Records** Approved on 8 September 2015 ontinuing Professional Development **ENGINEERING CONSULTANCY PRACTICES** Applications Practices My Upcoming Events Show 10  $\triangleq$  entries Search: Ref <sup>↑↓</sup> Practice **Expiry Date Type Status Action** 11:33 AM  $15$  $\bullet$ ? △ □ □ ① ENG H ø **o**  $\mathbf{x}$  $W$  $\mathbf{P}$ Ġ 囑 **Q** 圖后夏即称因  $\mathbf{R}$ - Ee  $M =$ n. Disclaimer: This slide is property of BEM and the information cannot be used as official statement from BEM. The information is only valid on the date of its establishment and you may refer to BEM for new update.

HOHHIT

# **Anterface – Home Page – Top Menu - Profile**

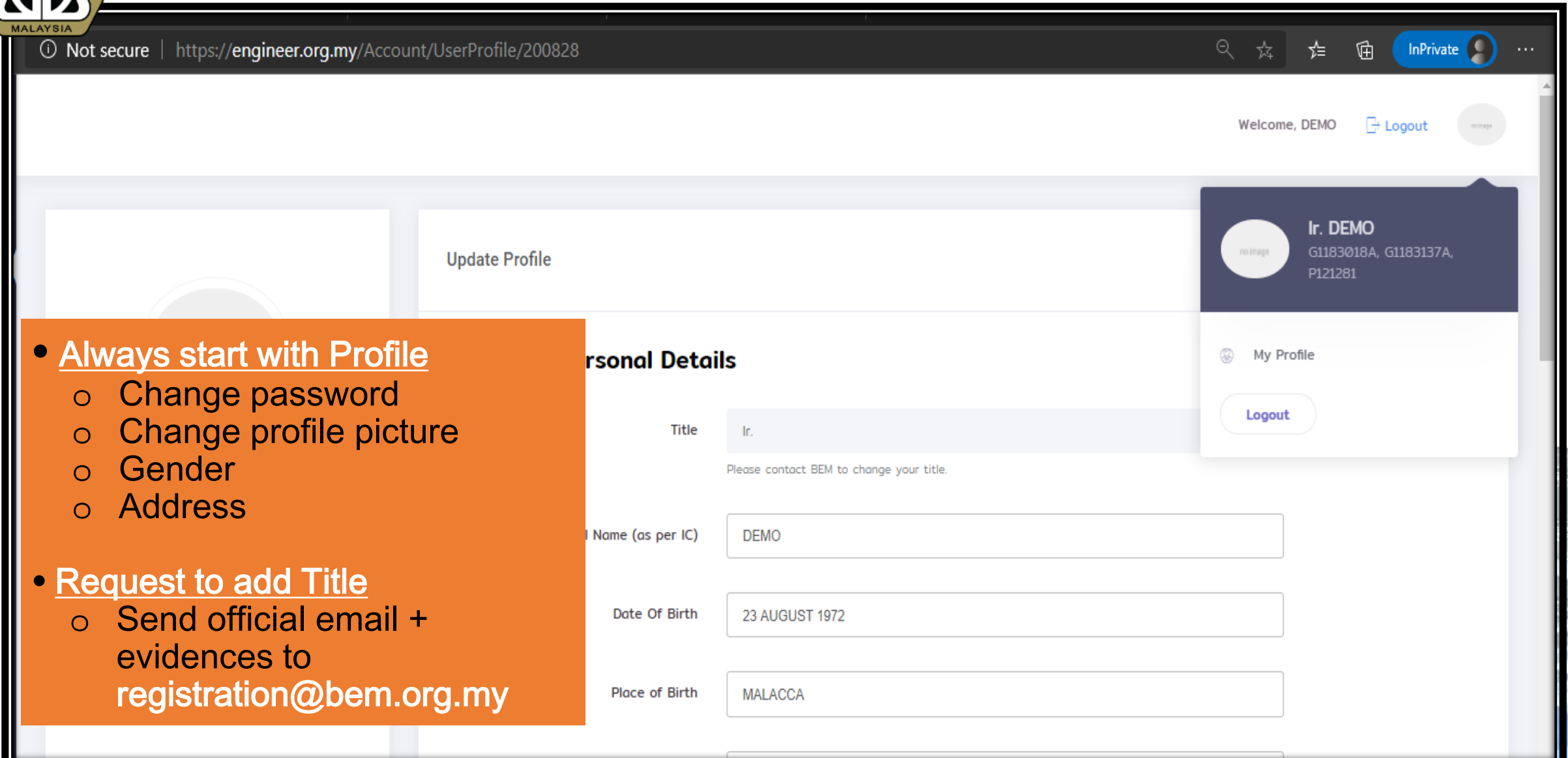

Disclaimer: This slide is property of BEM and the information cannot be used as official statement from BEM. The information is only valid on the date of its establishment and you may refer to BEM for new update.

13

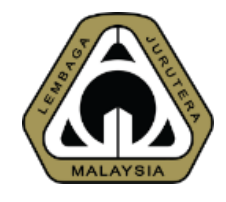

# Interface – Home Page – Side Menu

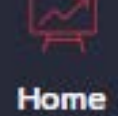

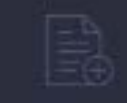

**Applications** 

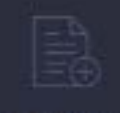

My Invoices

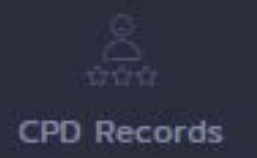

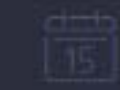

My Upcoming Events

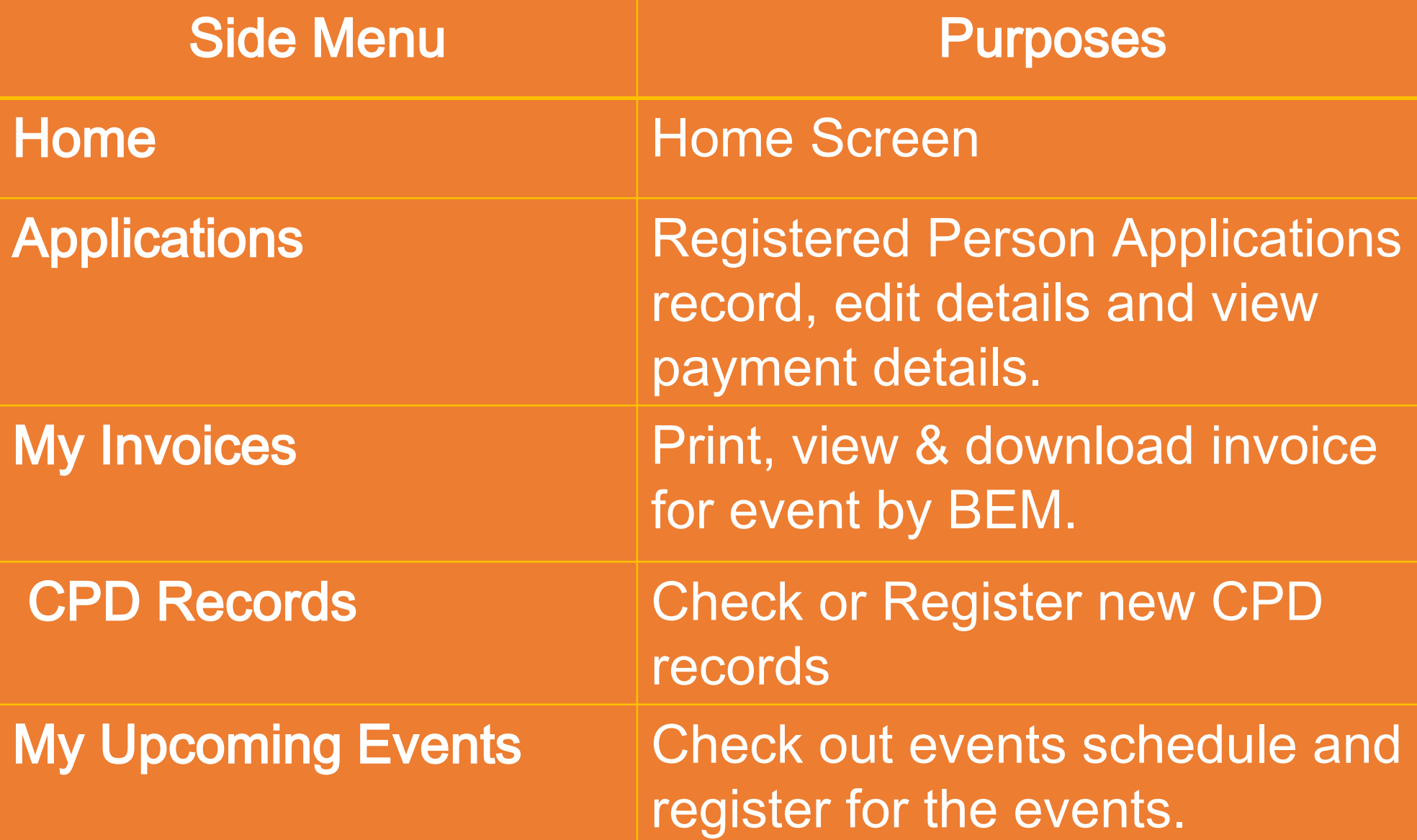

# Interface – Home Page – ECP

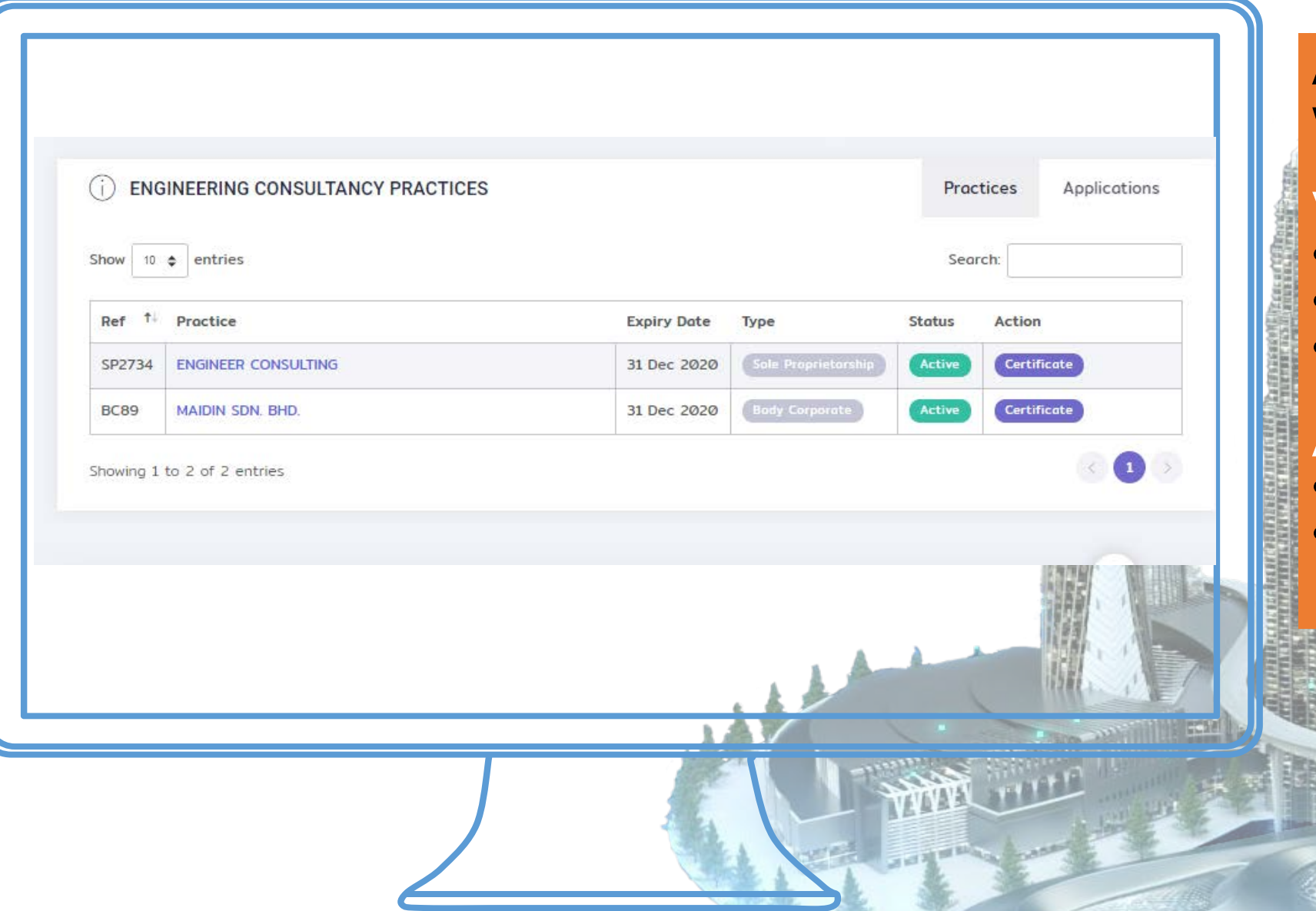

As Director of an ECP, you will be able to:

### View

- **Application Status**
- Approval Date
- **Expiry Date**

### Action

- Apply
	- **Print Certificate**

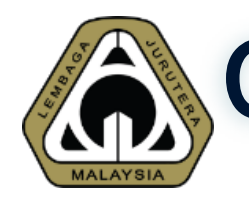

# Common Issues for Login

- 1. Once login, I'm unable to view any registration even though I'm already an approved IOW/ET/GE/PE/PEPC
- 2. Some functions are not available
- 3. How to print certificate for ECP
- 4. How to print receipt for ECP

# Solution

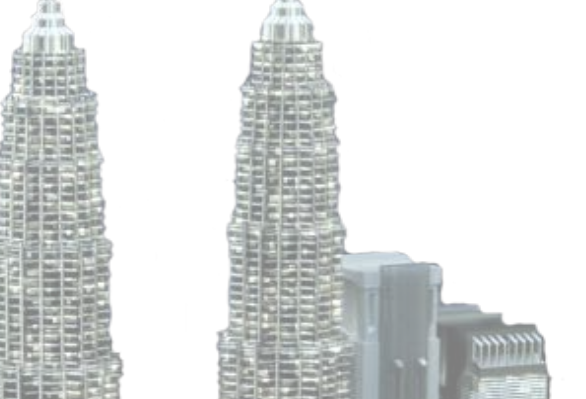

- 1. Please make sure that you're signing into your existing account instead of creating a new account
- 2. The system supports all modern browser except Internet Explorer. Please DO NOT use it as the browser could not support all functions.
- 3. Please navigate to Home --> Engineering Consultancy Practices --> Certificate
- 4. Please navigate to Application --> View Payment History

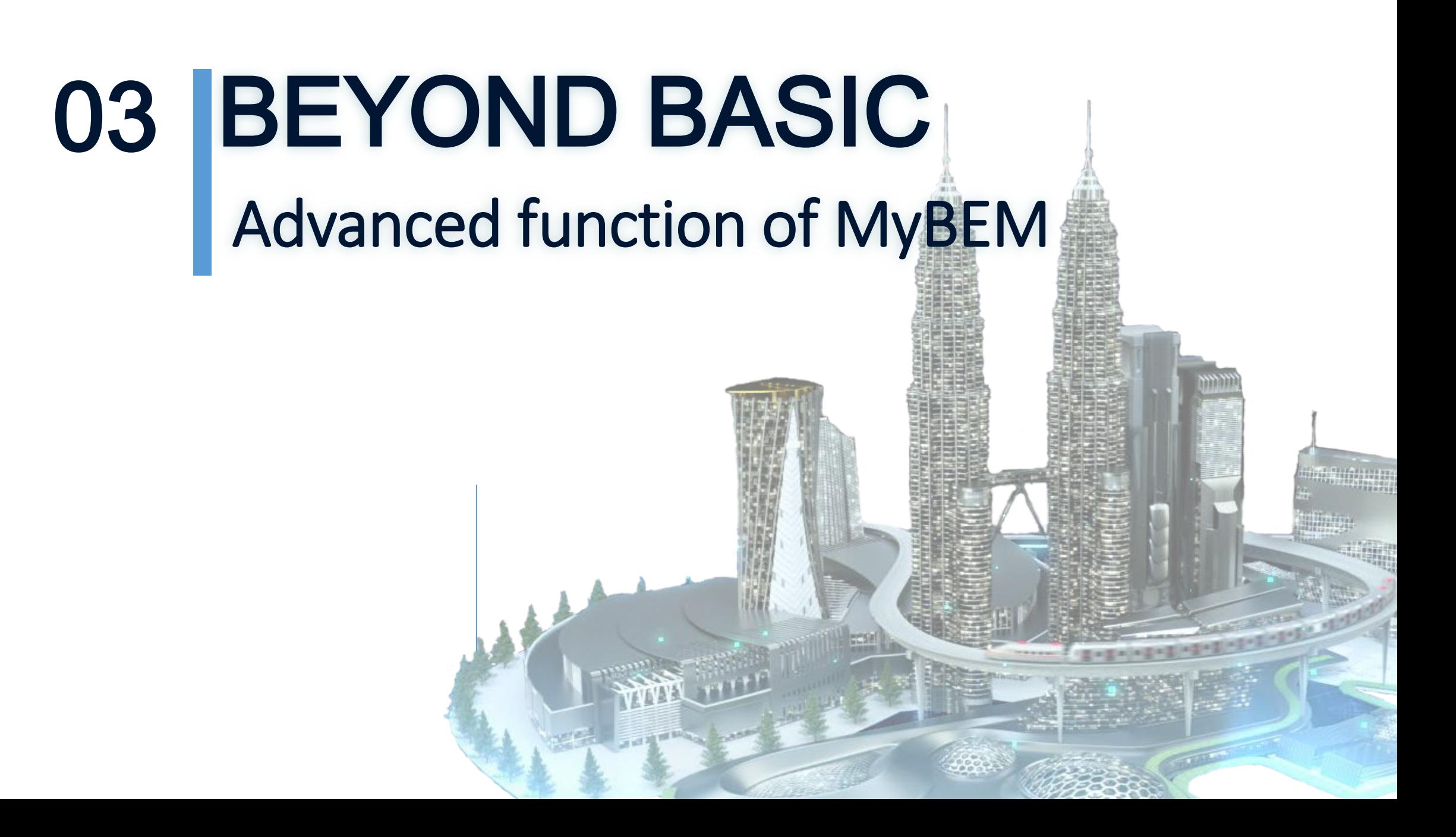

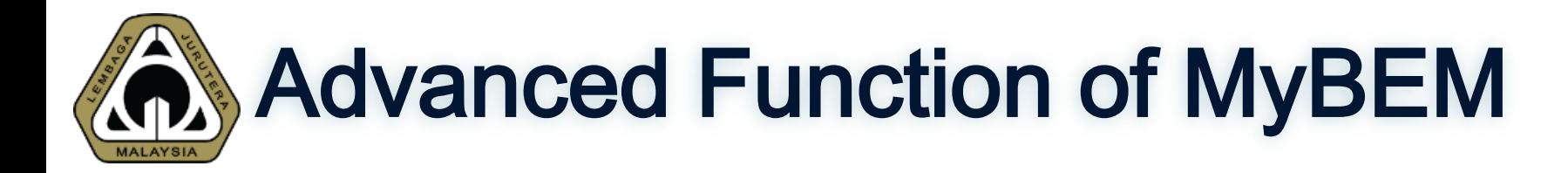

# 4 New Functions:

3.1 Applying for new application 3.2 Update company information 3.3 Renewing application 3.4 Self-print certificate and receipt

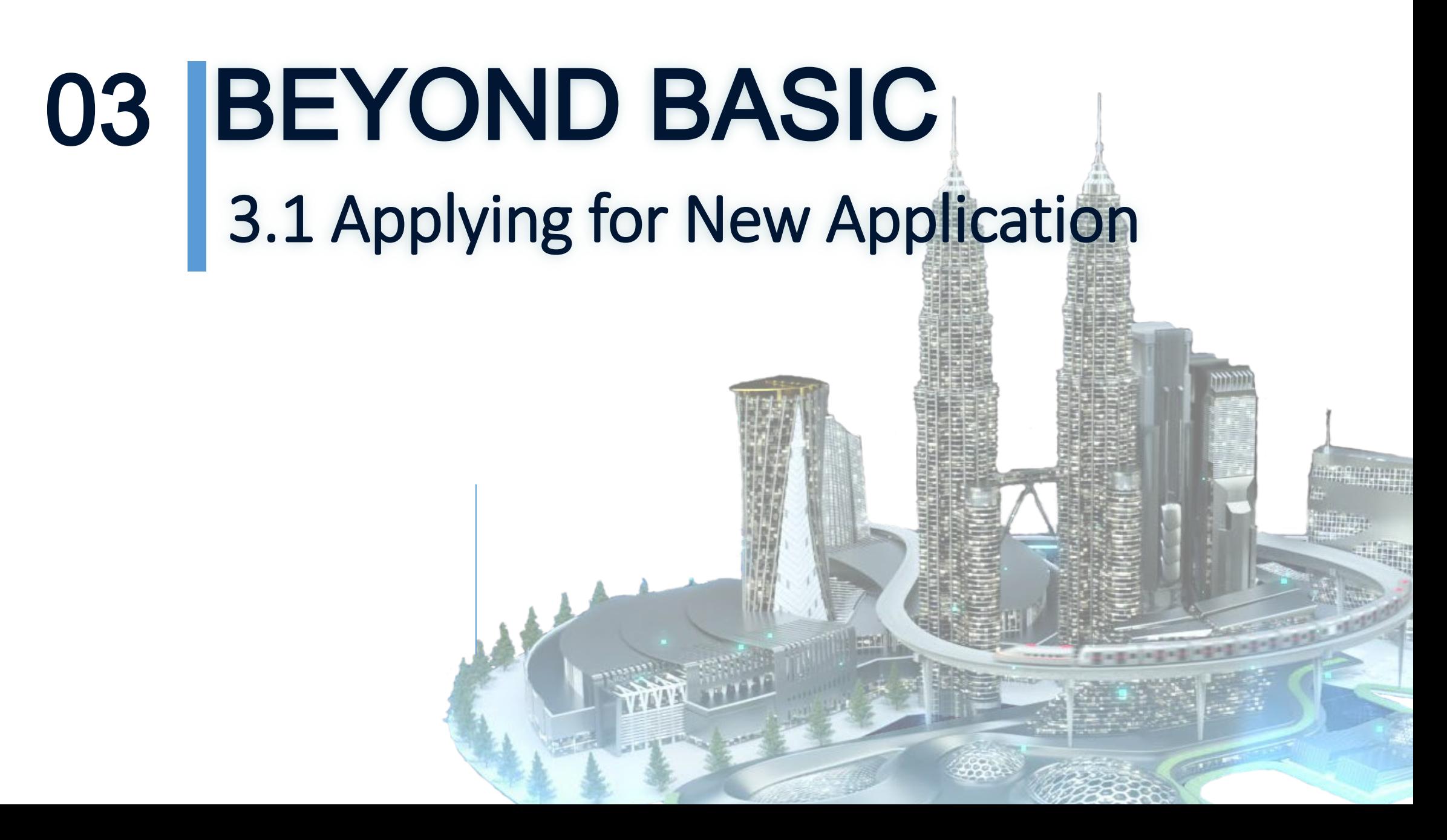

### New application **ASH ALL CALLS**

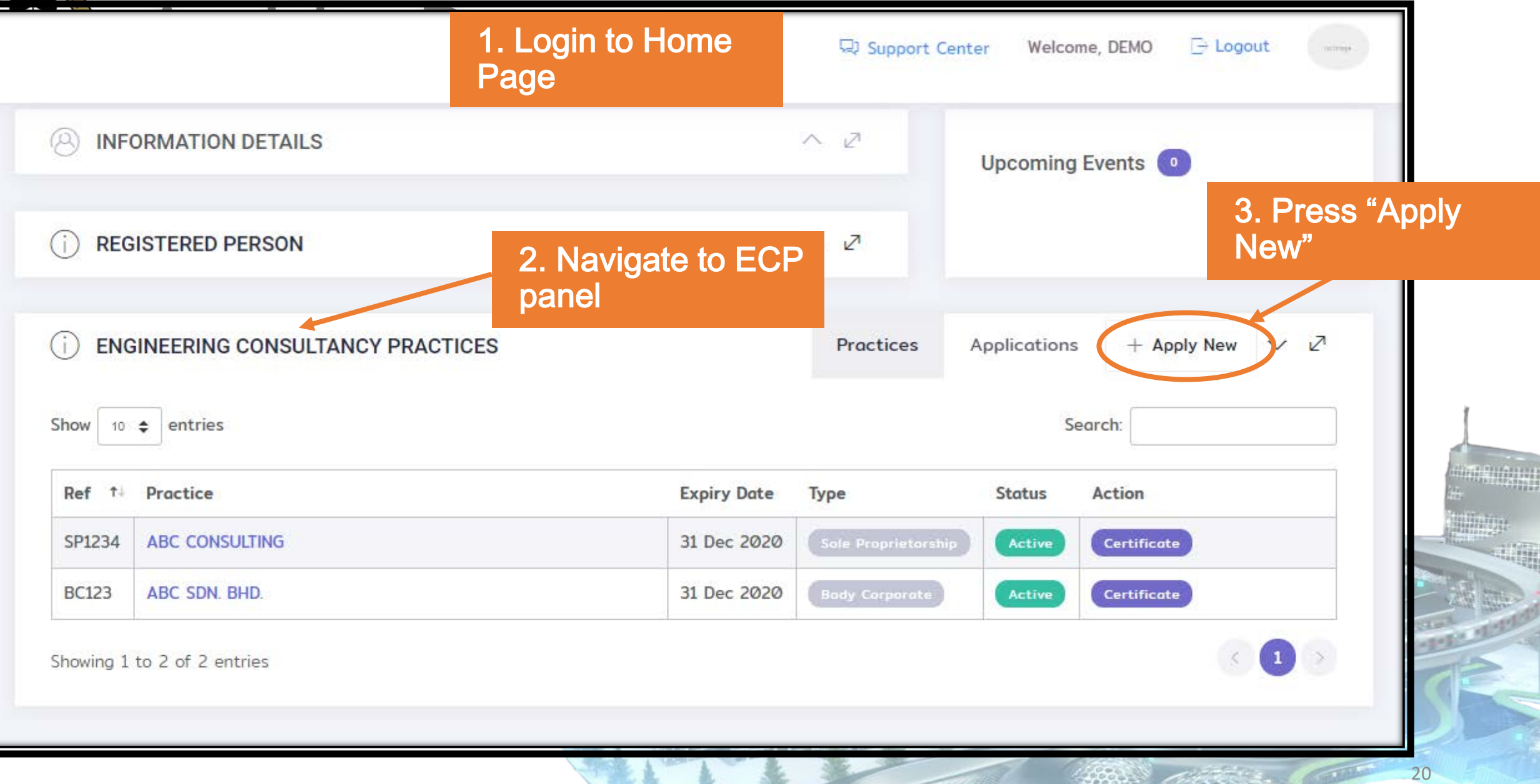

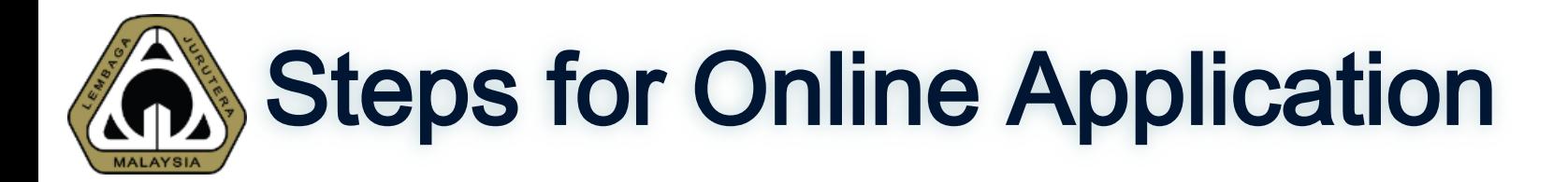

Sole Proprietorship (SP)

1/8 Company Name 2/8 Info page on requirements 3/8 Company Info 4/8 Disciplines 5/8 Form SD 6/8 Supporting Doc 7/8 Form K 8/8 Other Doc

### Partnership (PN)

1/8 Company Name 2/8 Info page on **requirements** 3/8 Company Info 3/8(a) Partner 4/8 Disciplines 5/8 Form SD 6/8 Supporting Doc 7/8 Form K

8/8 Other Doc

Body Corporate (BC) & Multidisciplinary (MD) 1/8 Company Name 2/8 Info page on **requirements** 3/8 Company Info 3/8(a) Directors 3/8(b) Shareholders 4/8 Disciplines 5/8 Form SD 6/8 Supporting Doc 7/8 Form K 8/8 Other Doc

# Steps 1/8 - Company Name

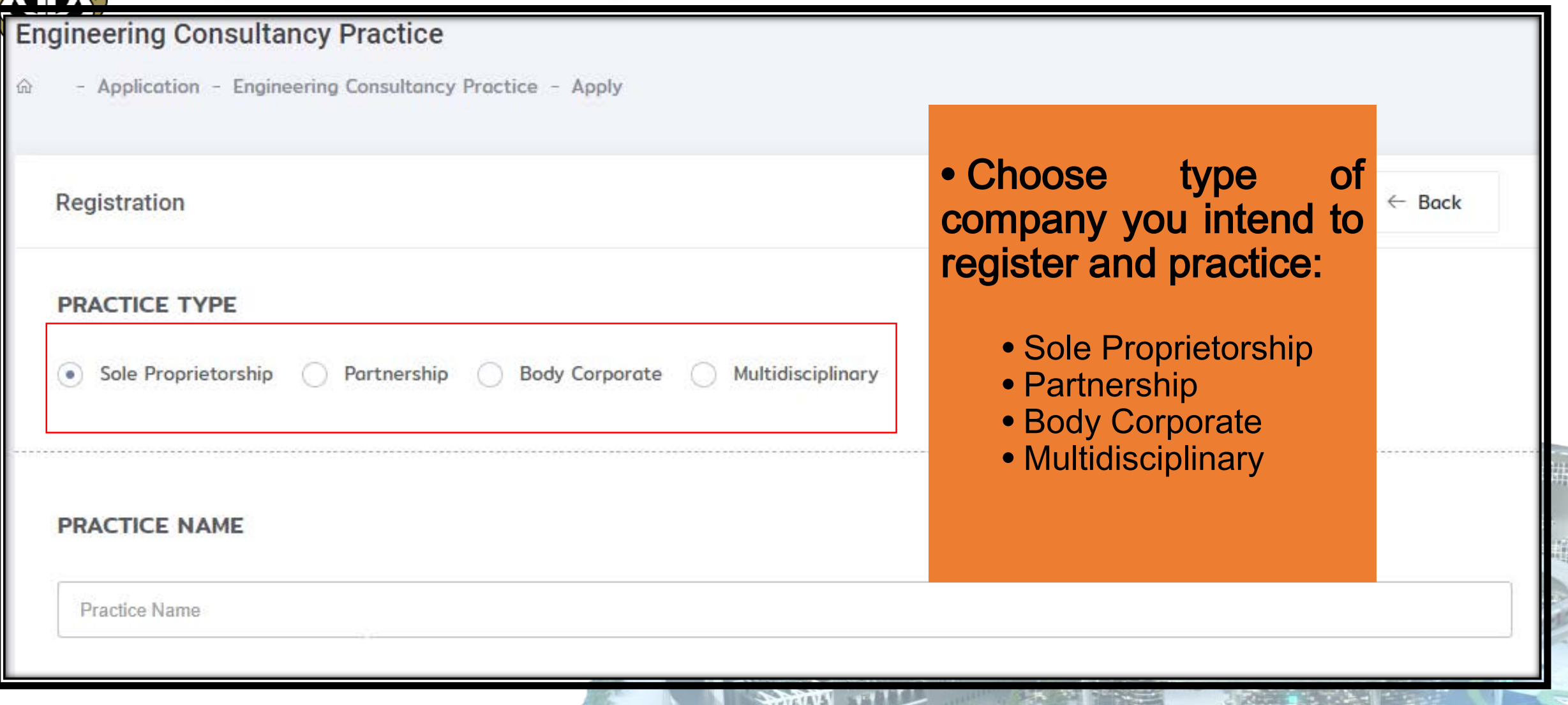

## Steps 2/8 – Information Page on Requirements

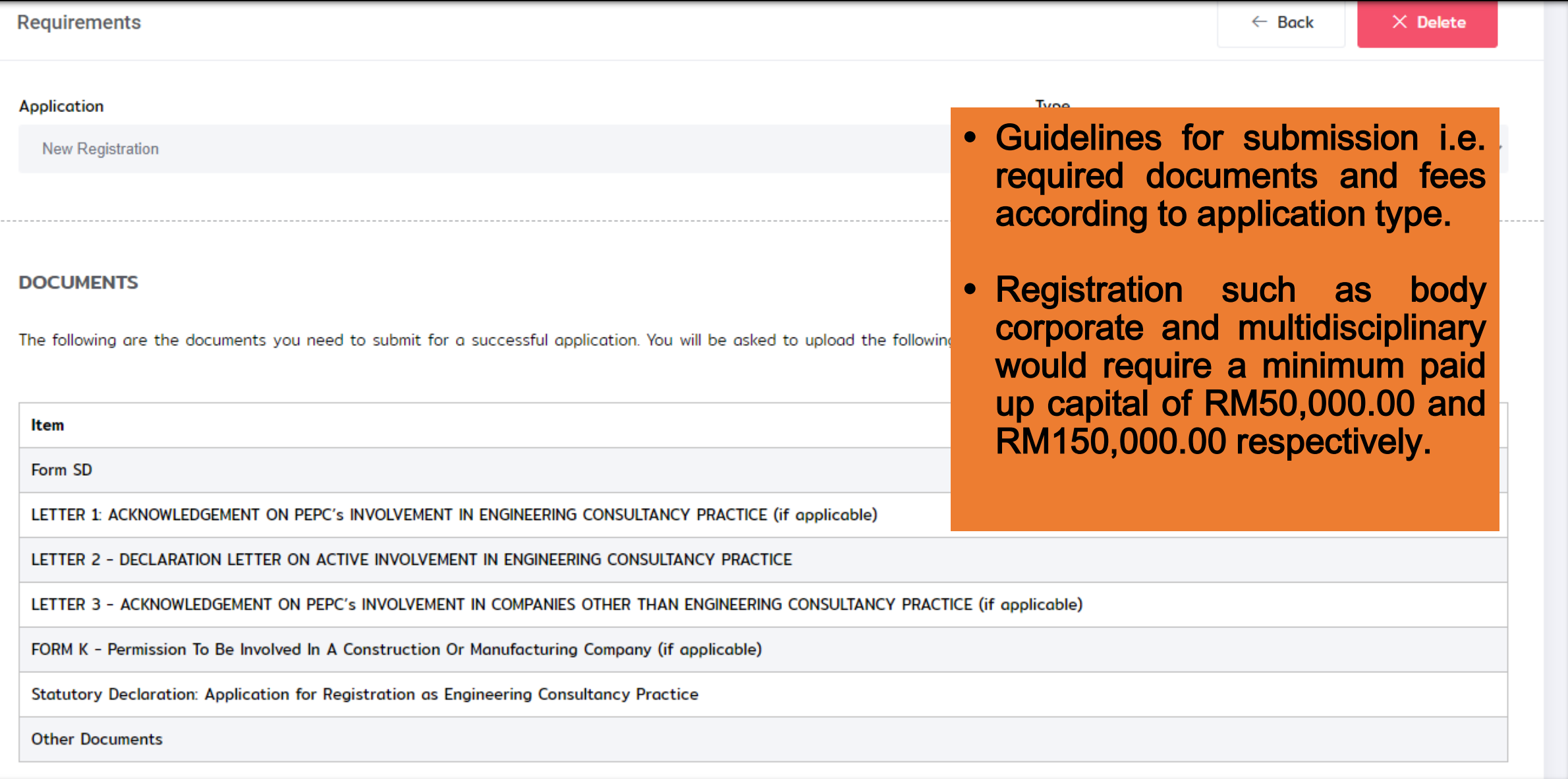

# Steps 3/8 – Company Information

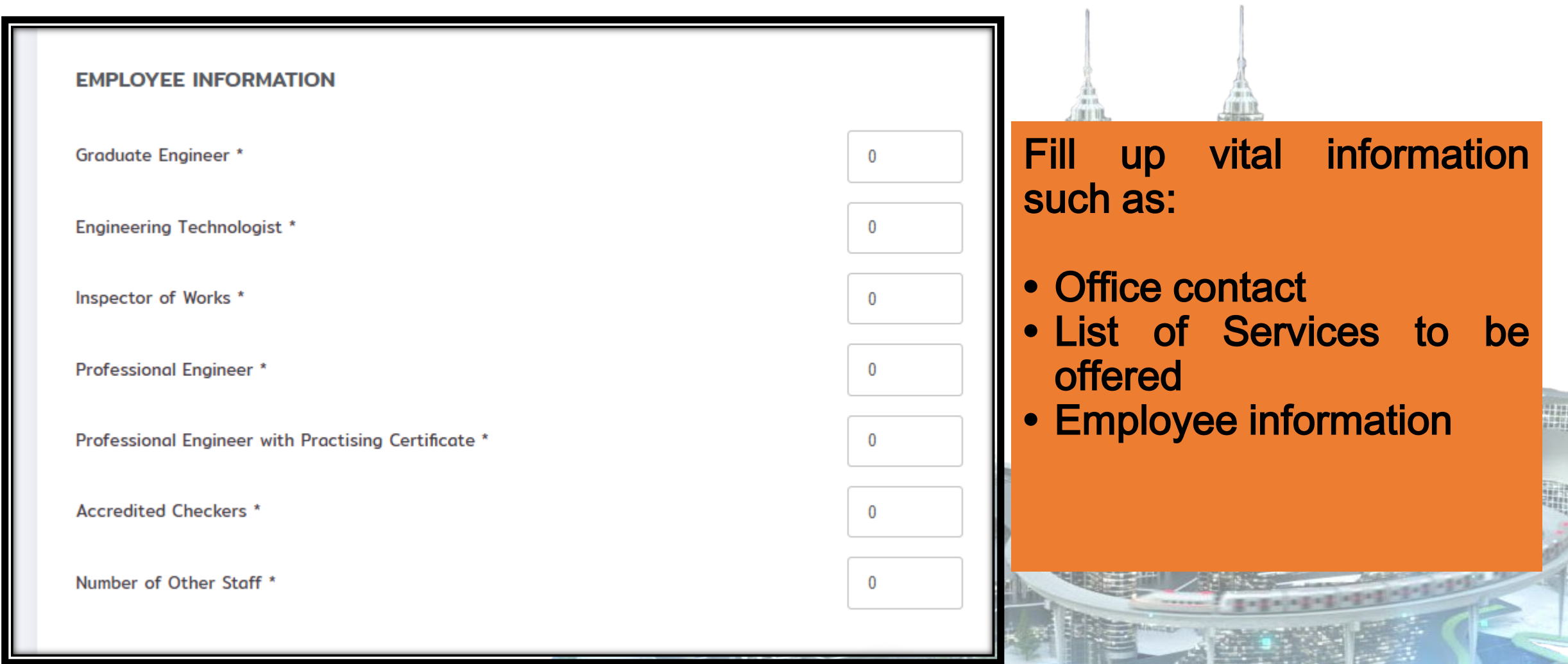

Disclaimer: This slide is property of BEM and the information cannot be used as official statement from BEM. The information is only valid on the date of its establishment and you may refer to BEM for new update.

**REAL PROPERTY** 

 $74$ 

\*Steps 3/8 (a) – Partners

#### **PARTNERS**

Please select partners of your Engineering Consultancy Practice.

Only Professional Engineers with Practising Certificate are allowed to be named as partners in an Engineering Consultancy Practice.

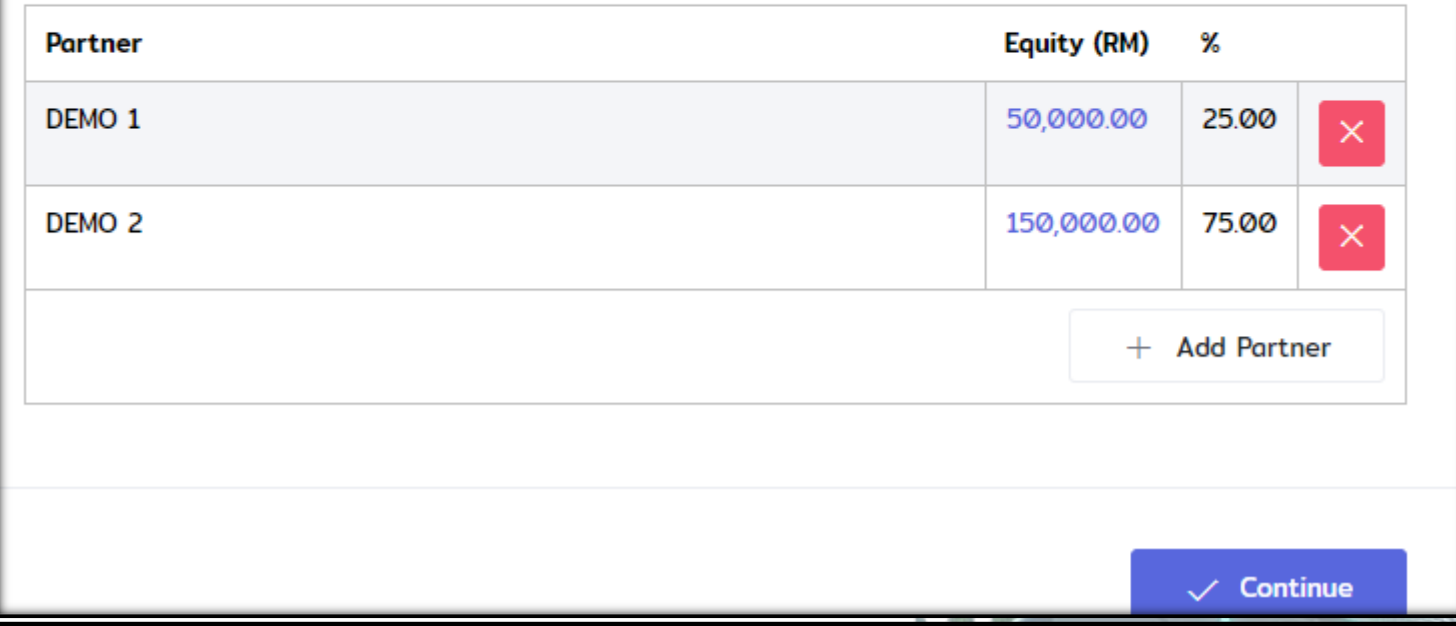

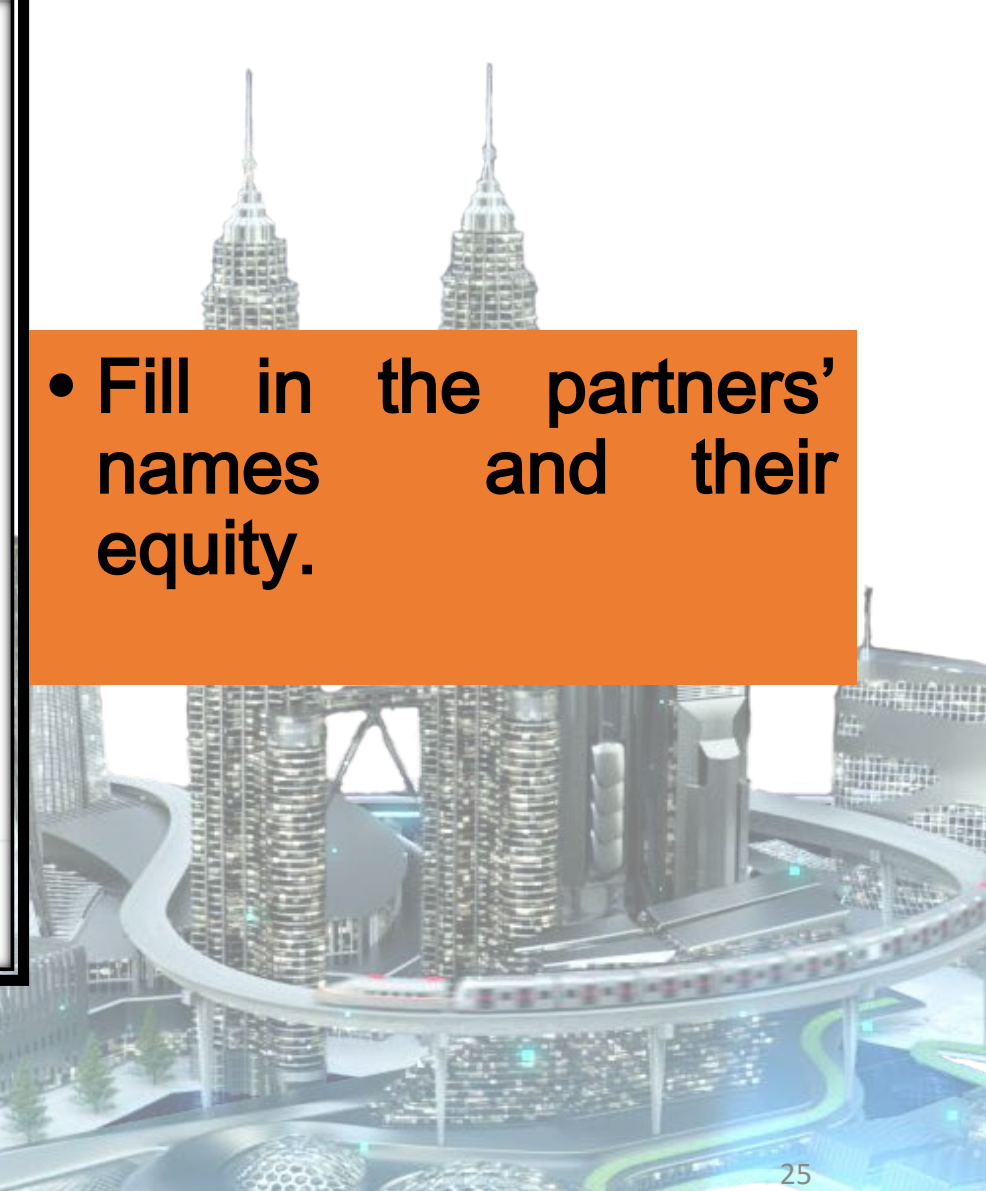

# \*Steps 3/8 (a) – Directors – BC & MD

#### PROFESSIONAL ENGINEER WITH PRACTISING CERTIFICATE

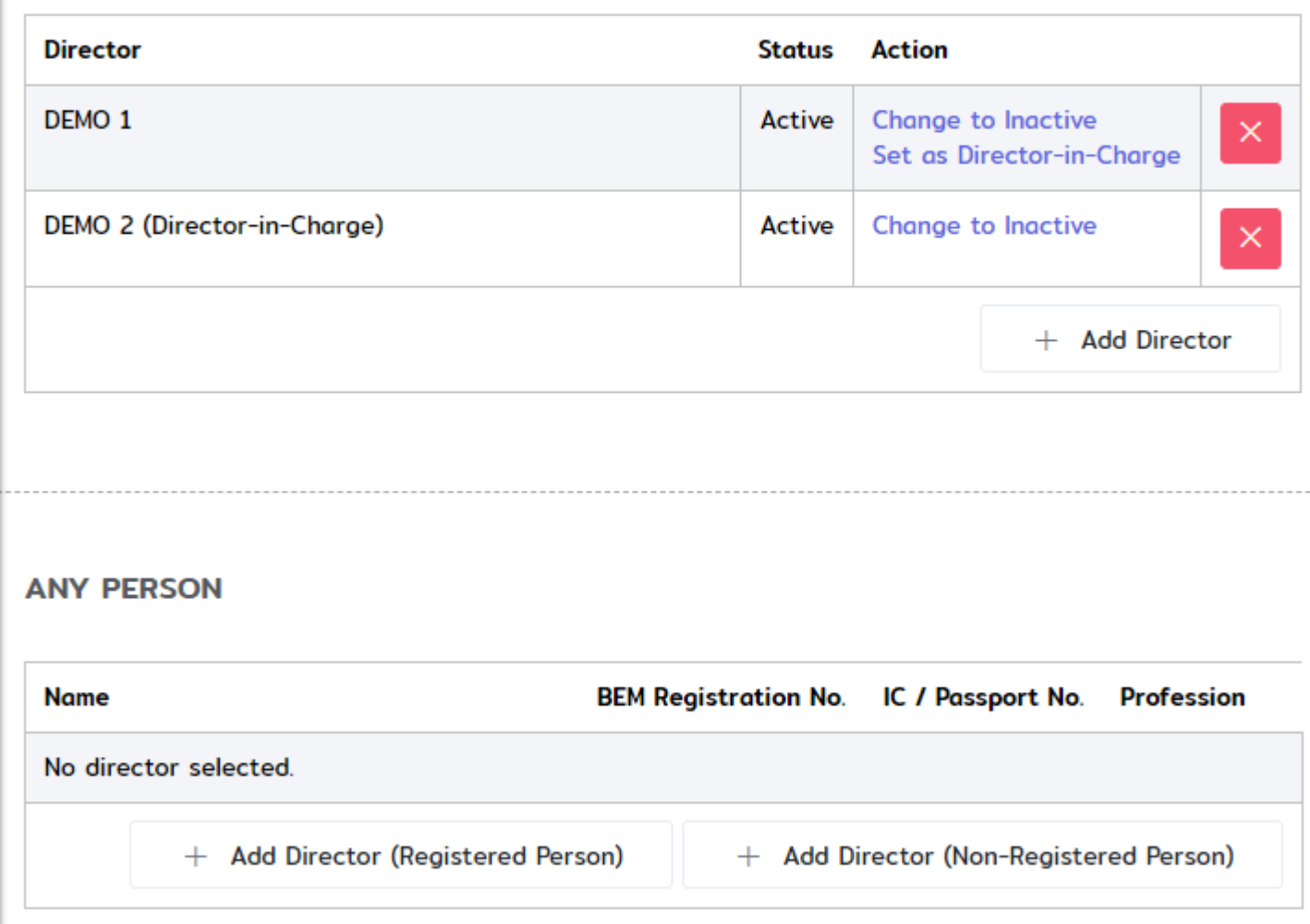

• Add in the directors' names (PEPC).

- Set Director incharge.
- Add Director from Any Person (if any)
- Only applicable for Body Corporate & Multi-Disciplinary

# \*Steps 3/8(b) – Directors – BC & MD

### **SHAREHOLDERS**

Please select the shareholders of your Engineering Consultancy Practice.

### PROFESSIONAL ENGINEER WITH PRACTISING CERTIFICATE

Shareholder

No shareholder selected. Please add a shareholder.

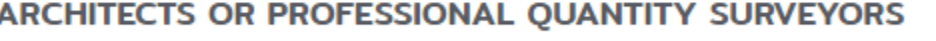

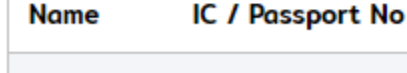

Registration Number ②

Shareholding (RM) % **Profession** 

No shareholder selected.

Add shareholder and the distribution of shares among the shareholders. (Total : 70%)

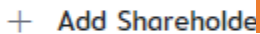

**Shareholding (RM)** 

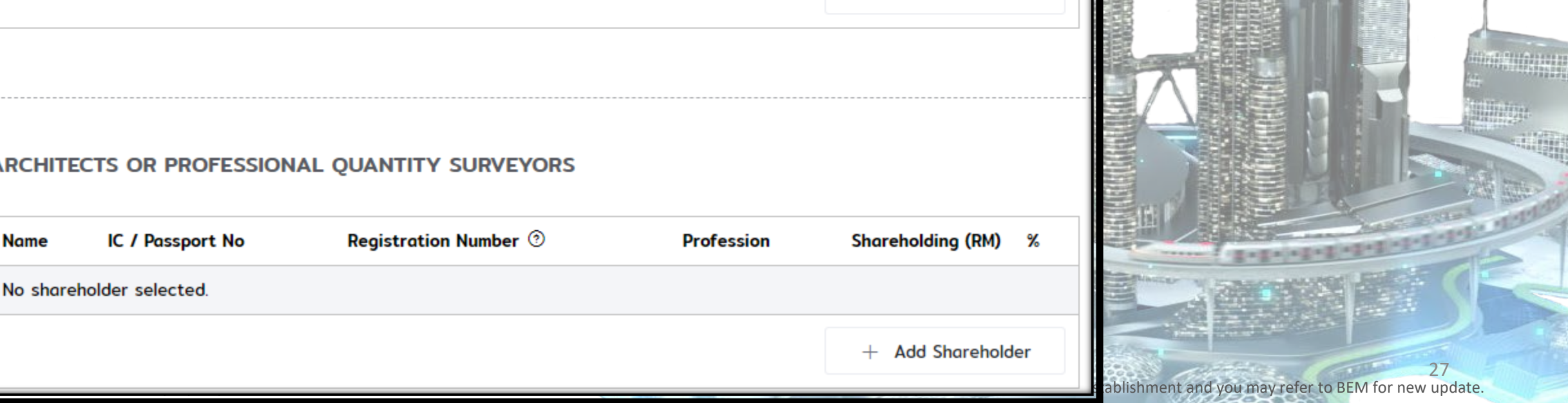

+ Add Shareholder

# \*Steps 3/8(b) – Directors – BC & MD

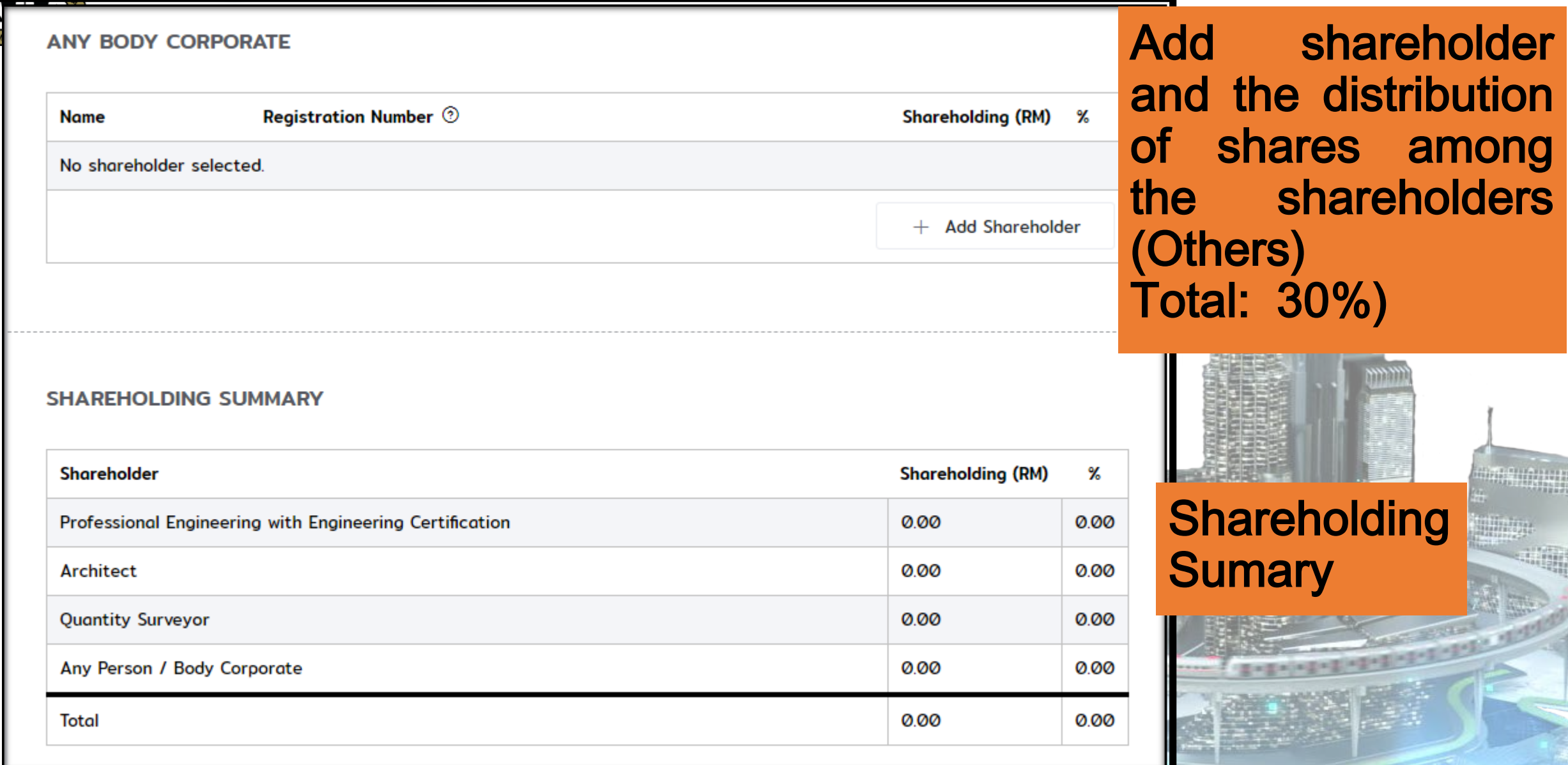

Disclaimer: This slide is property of BEM and the information cannot be used as official statement from BEM. The information is only valid on the date of its establishment and you may refer to BEM for new update.

28

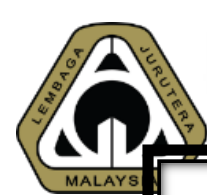

# Steps 4/8 – Disciplines

#### **DISCIPLINES**

Please add or remove disciplines that your Engineering Consultancy Practice will practise.

You are only allowed to select disciplines practised by the Principal.

**Discipline** 

No discipline selected. Please select at least 1 discipline.

 $+$  Add Discipline

Please select at least 1 discipline

• Applicant would then have to confirm disciplines that the company is practicing. • ECP such as partnership, body corporate and multidisciplinary would be able to choose more than 1 discipline depending on the discipline(s) practiced by the director/partner

 $\vee$  Continue

# Steps 5/8 –Statutory Declaration (Form SD)

#### Form SD

Statutory declaration to be completed by the principal, partners, directors and shareholders in the Engineering Consultancy Practice.

#### **DEMO**

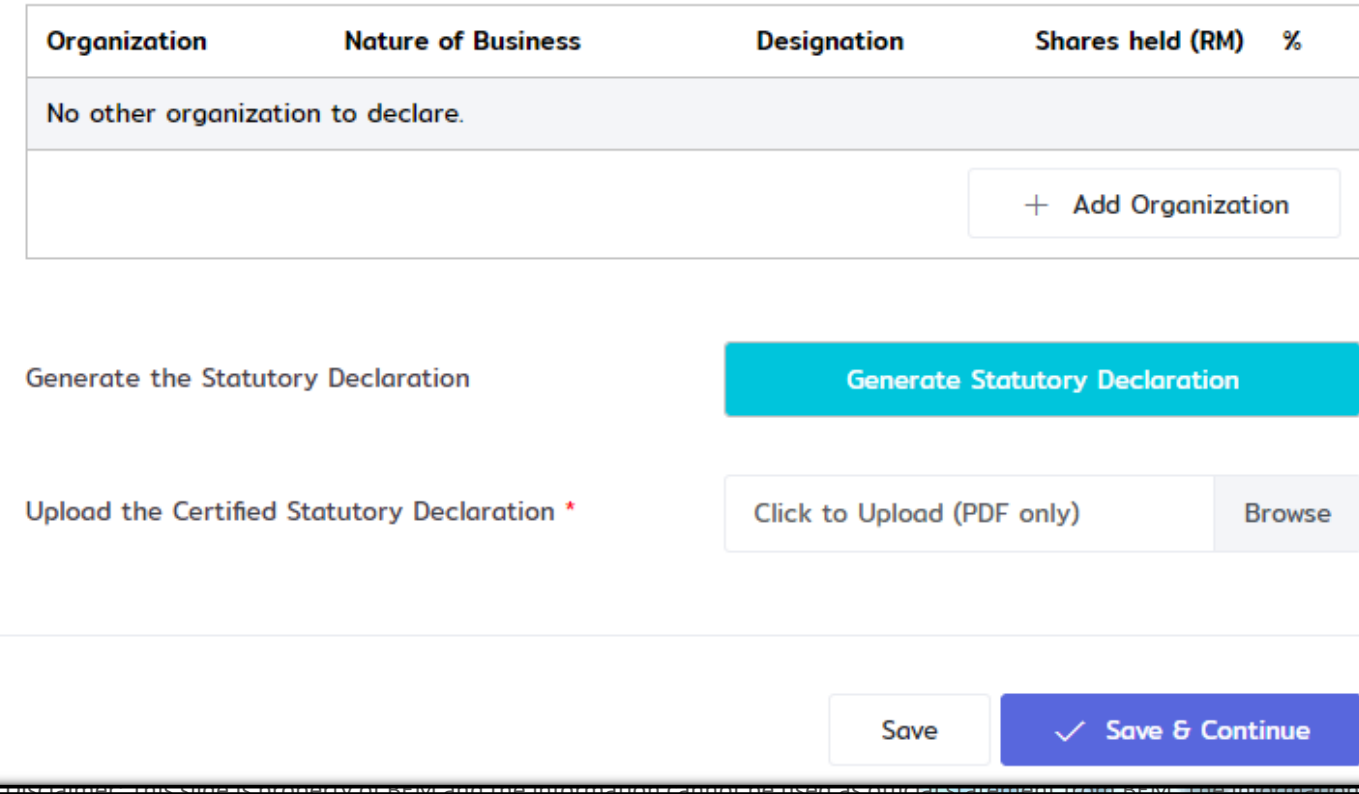

• All principal, partners, directors and shareholders are required to download, declare and submit the declaration form online • He/She has to declare their positions in any other companies. (if any)  $\triangleright$  Including – non-engineering company Declare as employee (e.g. government, ECP or private)

# Steps 6/8 – Supporting Documents

### **DOCUMENTS AND ATTACHMENTS**

Please upload the following documents.

For documents with samples, please download the samples first, fill in the details accordingly and upload the completed and signed document.

Board of Director's Resolution Authorizing Professional Engineering with **Practising Certificate** 

Copy of Resolution from the Board of Directors authorizing the Professional Engineer with Practising Certificate to make all the final engineering decisions on behalf of the Body Corporate.

Click here to download a sample.

File \*

View uploaded file / Upload new file

**Certificate of Incorporation of Private Company** 

Applicants are required to upload all relevant documents accordingly.

• Some documents come with ready-made sample. Download the sample first, fill in and upload the completed and signed document.

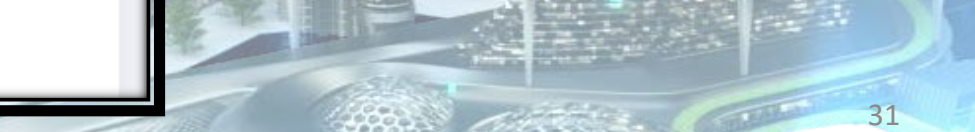

Steps 7/8 – Form K

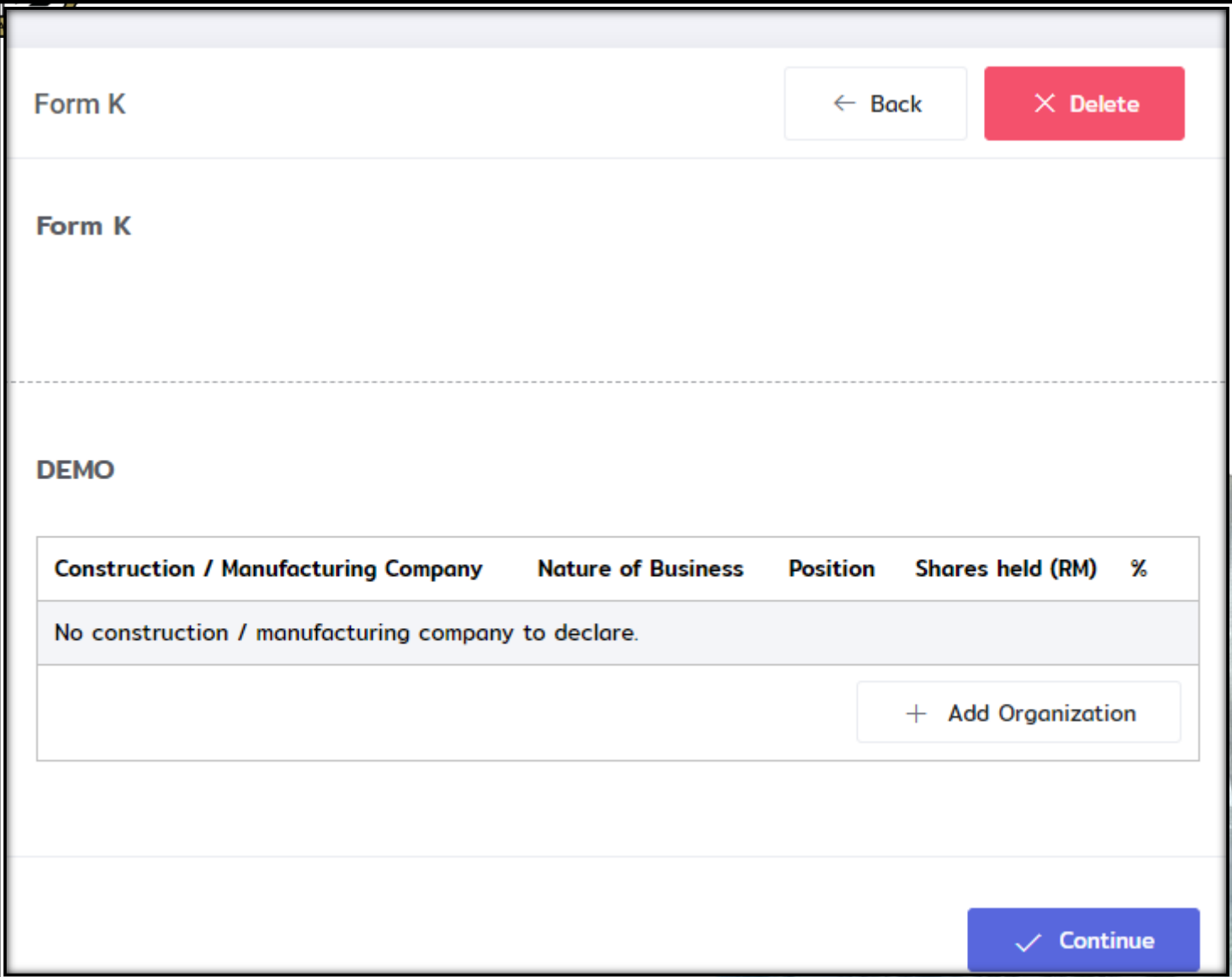

Applicant are required to fill in and upload Form K (if applicable)

• Form K is Permission to be involved in Construction or Manufacturing company

# Steps 8/8 – Other Documents

 $\leftarrow$  Back

 $\times$  Delete

Applicant are required to

submit other relevant

documents such as

**OTHER DOCUMENTS** 

**Other Documents** 

If there are any other documents that you would like to submit, please add them here.

If there are none, simply click Continue to further the application process.

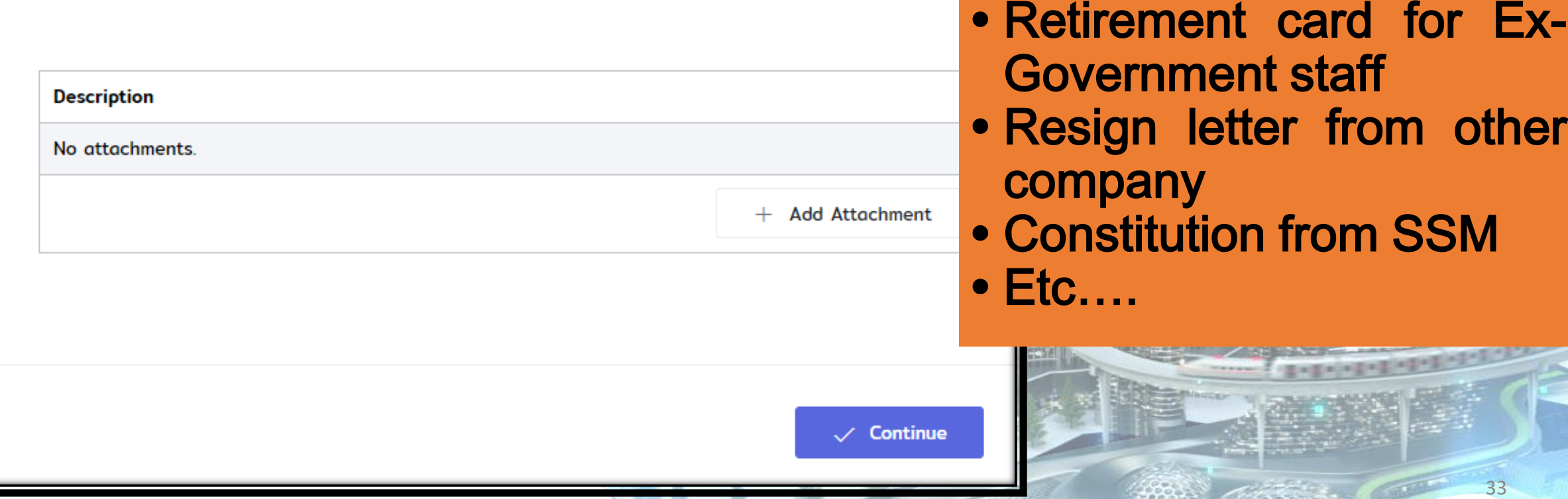

# **Application Review**

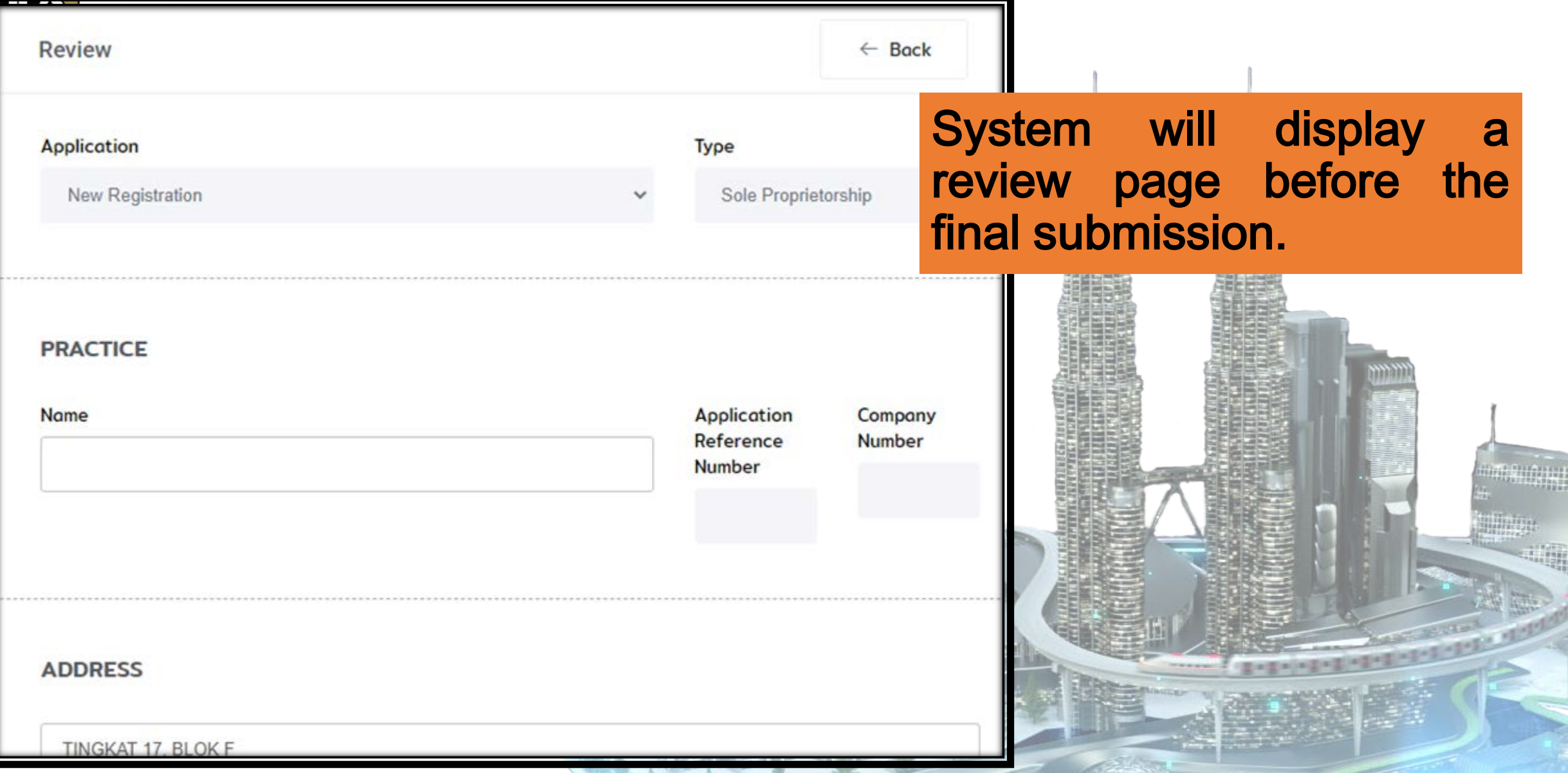

Disclaimer: This slide is property of BEM and the information cannot be used as official statement from BEM. The information is only valid on the date of its establishment and you may refer to BEM for new update.

34

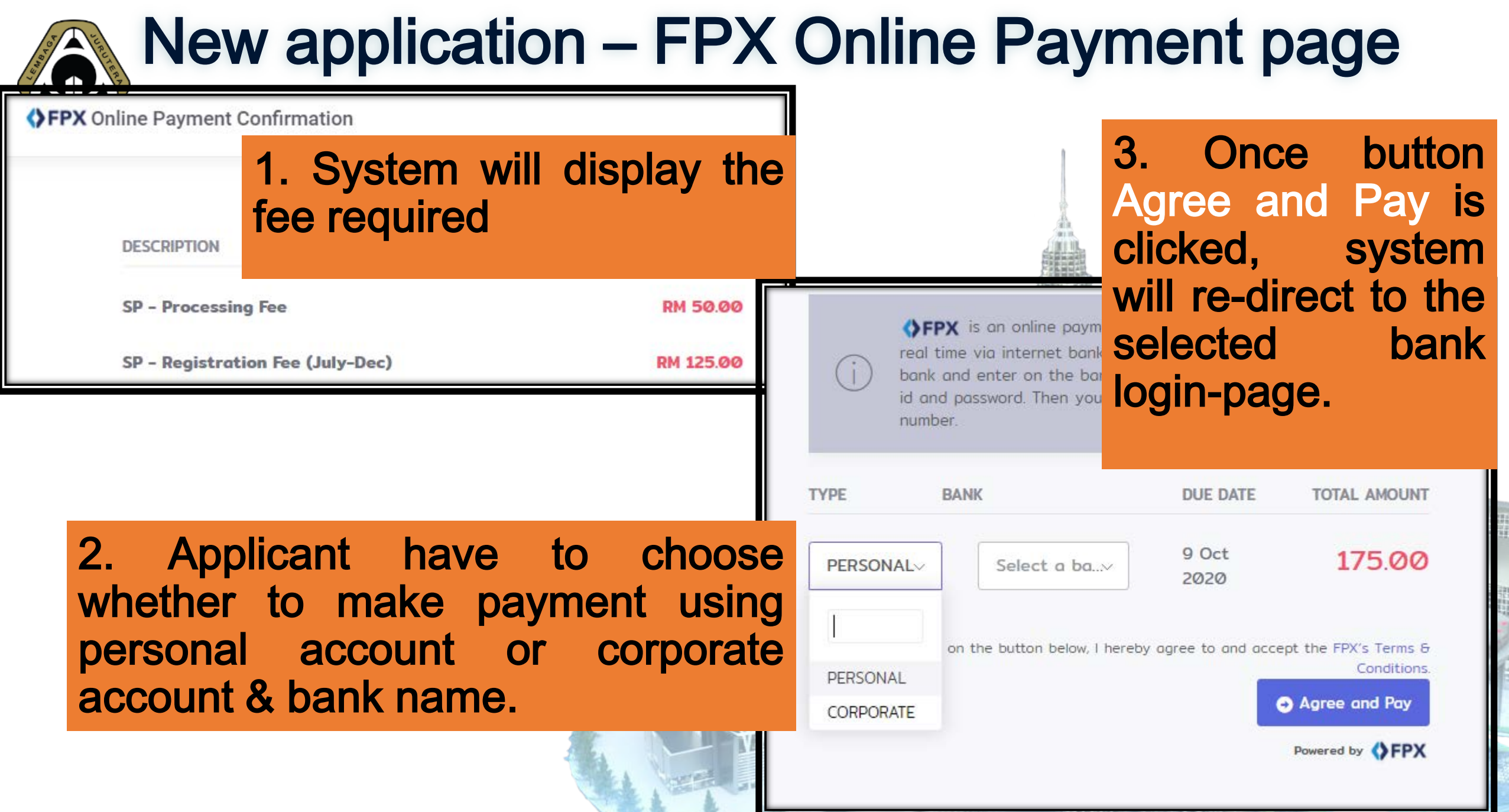

Disclaimer: This slide is property of BEM and the information cannot be used as official statement from BEM

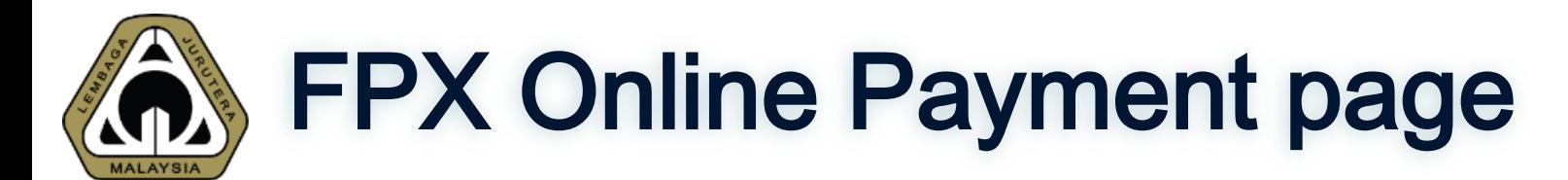

Please check your pop-up blocker. If you see a pop-up blocker on your top-right, click 'Always Allow' poort Center Welcome, DATO

### Important Reminder

### Please DISABLE POP-UP BLOCKER for MyBEM engineer.org.my as FPX would require a pop-up windows to proceed with any payment
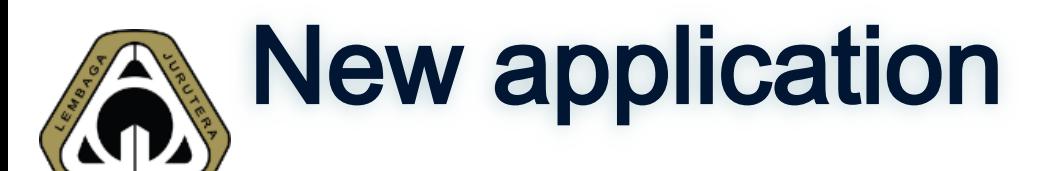

### **Engineering Consultancy Practice Application**

- Engineering Consultancy Practice - Registration ⋒

This application is waiting for document verification by the Administrator.

After making the payment, system will show the current status as waiting for document verification

**Engineering Consultancy Practice Application** 

**Engineering Consultancy Practice** 

**TEST** 

Application Registration **Status & Flow** Pending, Awaiting **Document Verification** 

 $\leftarrow$  Back to Home

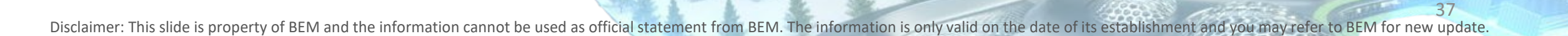

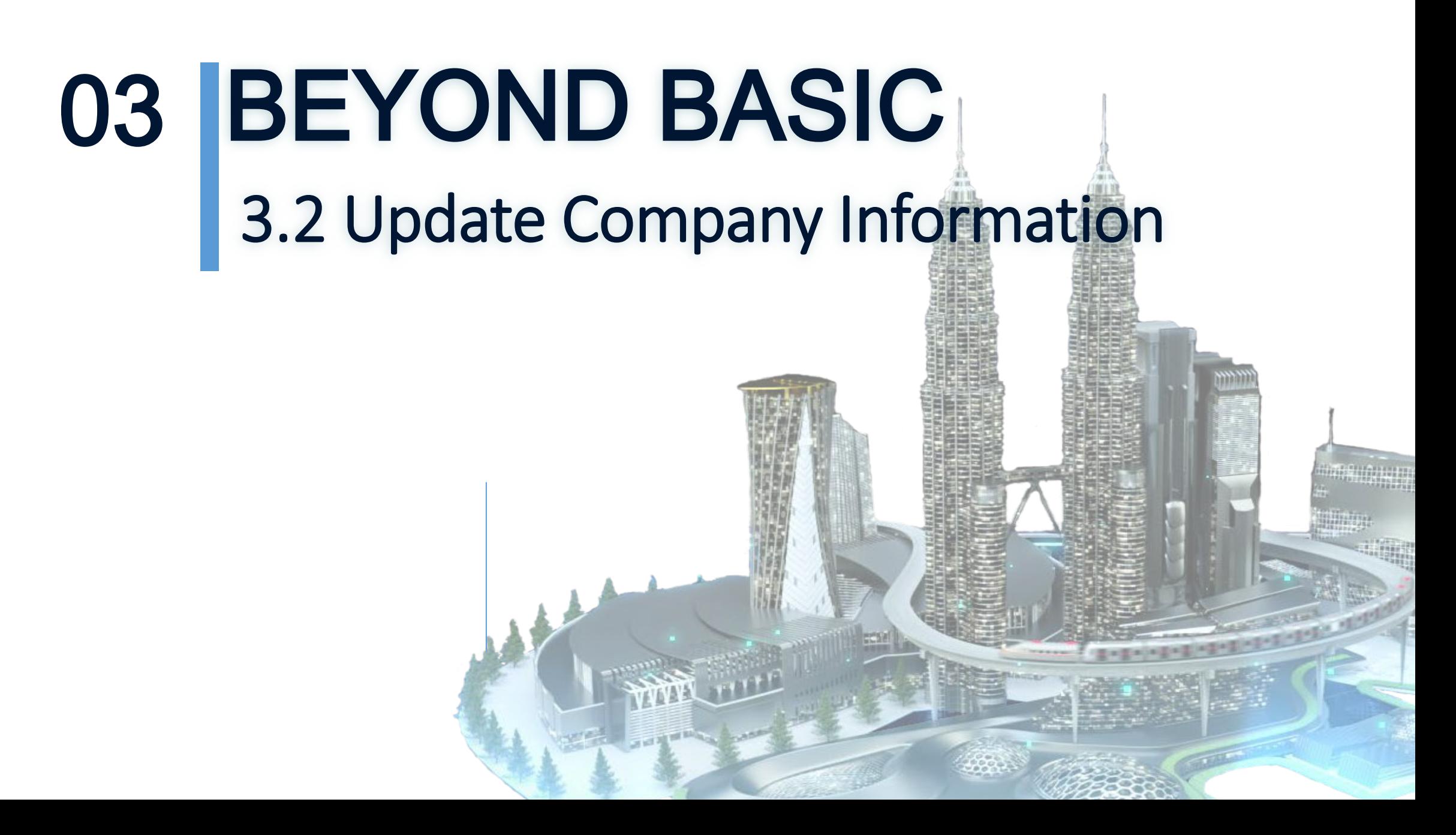

# Update Company Information

Section 7A(4) of the Registration of Engineers Act 1967 (Revised 2015):

"An Engineering consultancy practice shall, within thirty days of the occurrence of any change of its sole proprietorship, or the composition of its partners, board of directors or its shareholders, furnish to the Board <sup>a</sup> true report in writing giving full particulars of the change."

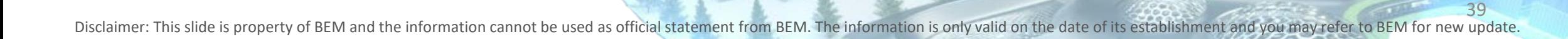

# **AN Update Company Information**

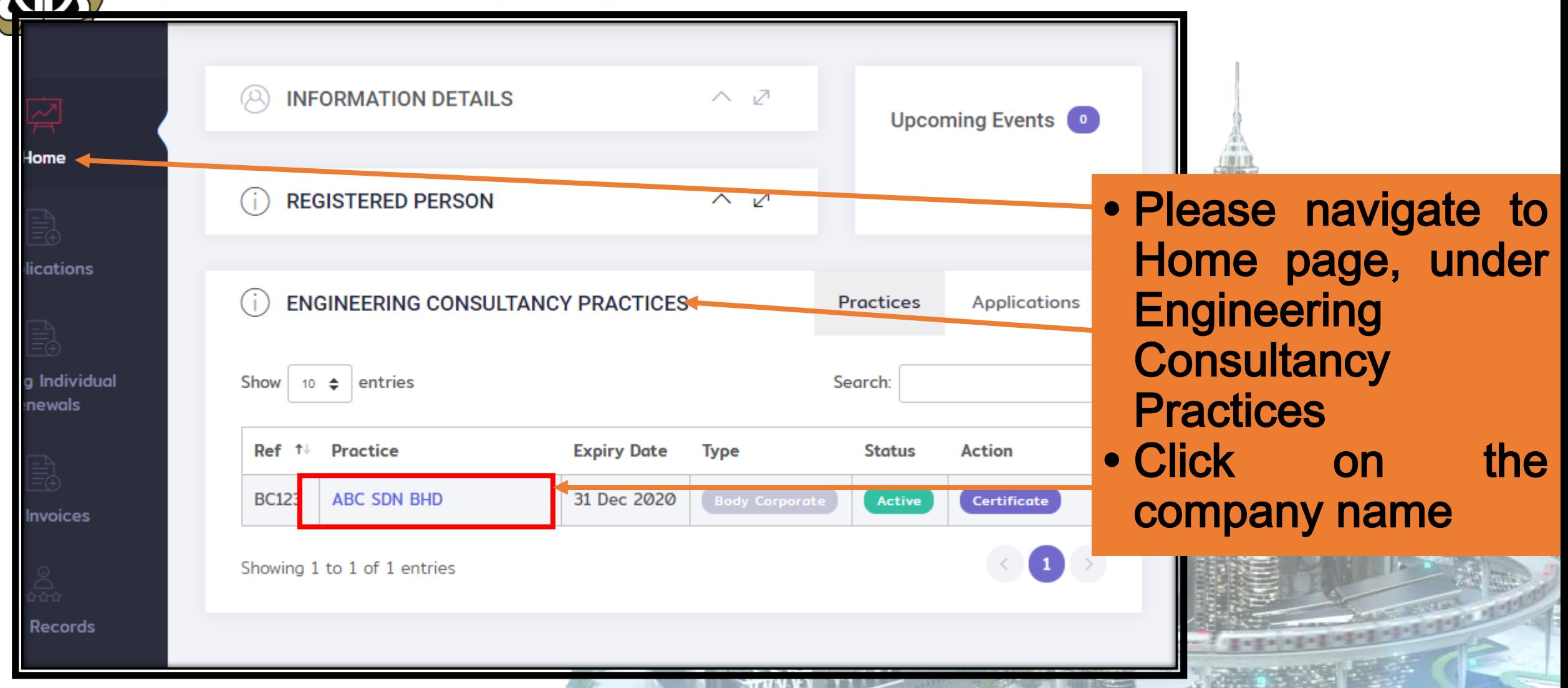

## Update Company Information

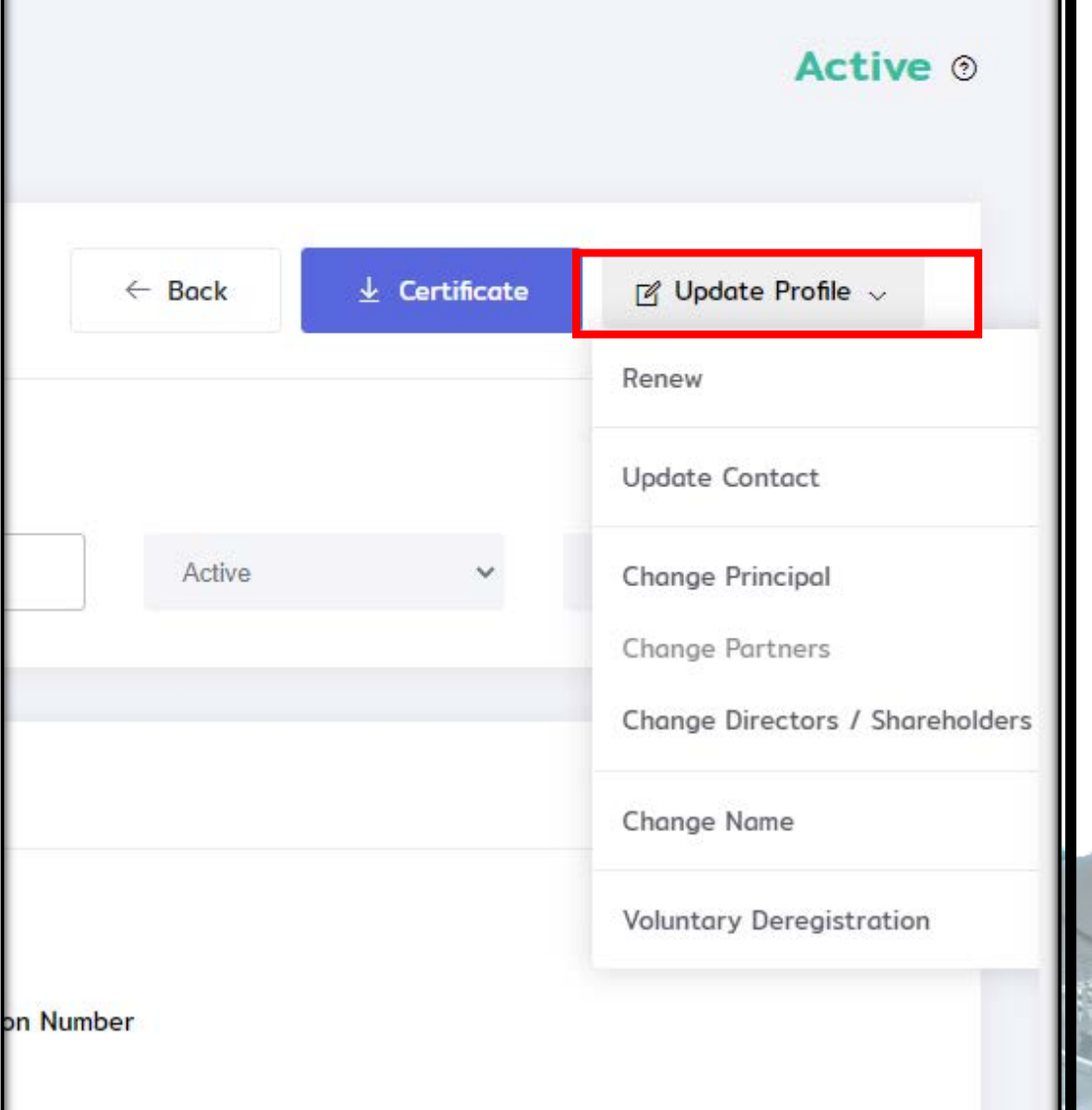

• Please navigate update profile. • Director can make changes / update the following information:

- Update Contact
- Change Principal
- Change Partners
- Change Directors / Shareholders
- Change Name
- Voluntary De-registration

## **N** Update Company Information - Update Contact

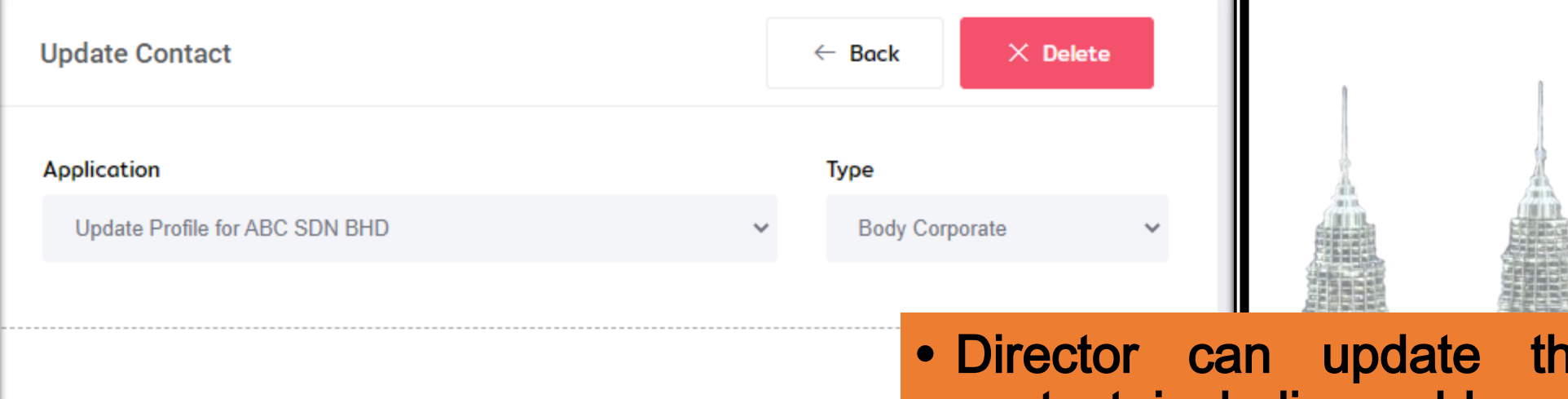

**REGISTRATION** 

**SSM Registration Number** 

**SSM Registration Number** 

**ADDRESS** 

#### **TINGKAT 6 BANGUNAN MING**

e company contact including address and phone number.

42

Disclaimer: This slide is property of BEM and the information cannot be used as official statement from BEM. The information is only valid on the date of its establishment and you may refer to BEM for new update.

**Altre Supply Services** 

## Update Company Information

#### **REQUIREMENTS**

The following are the requirements your Practice must adhere to before submitting your appli

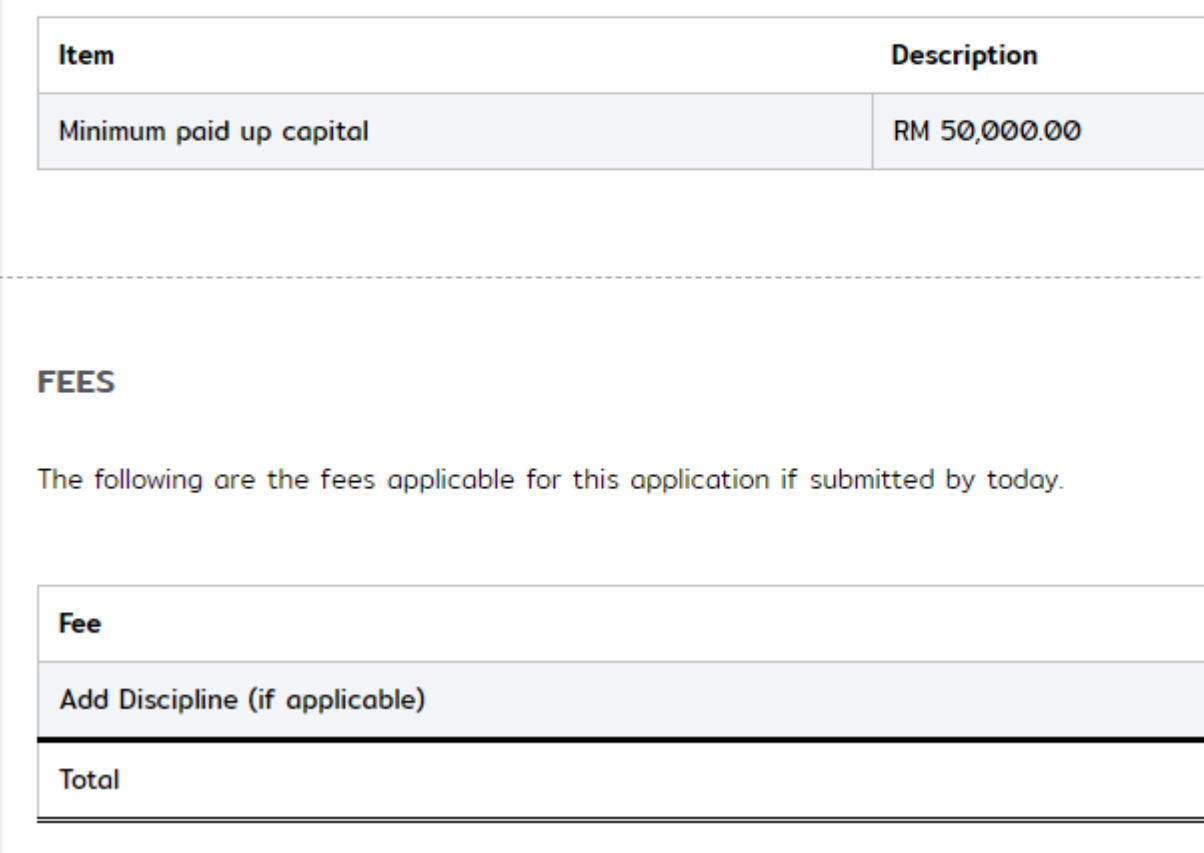

### • Minimum administration fee will be charged for the following update / change info:

- Change principal
- Change partners
- Change director/ shareholders

• Change name

• The changes will be recommended to Application Committee for approval.

• Timeline: 1 – 2 months (upon complete documentation)

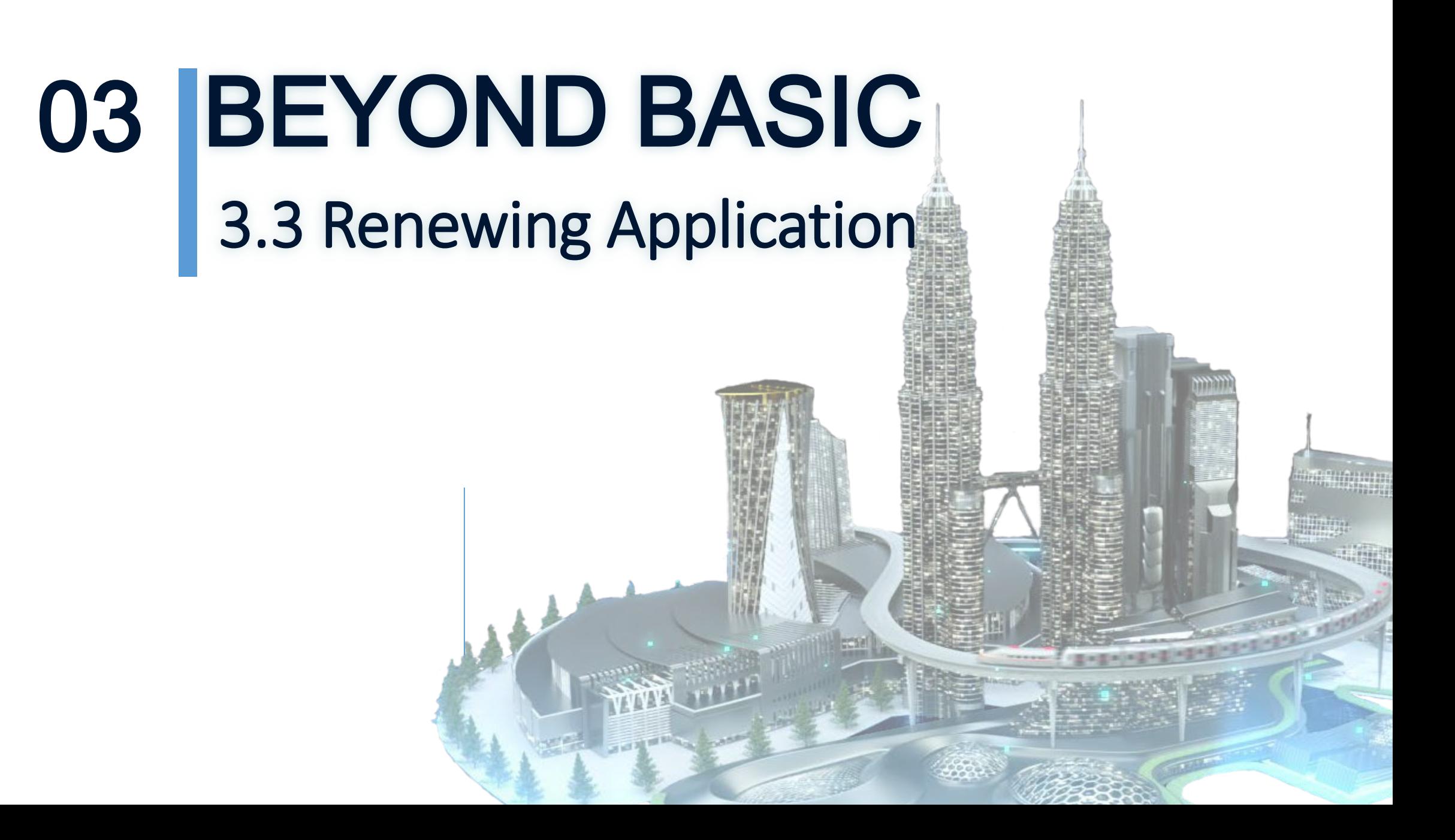

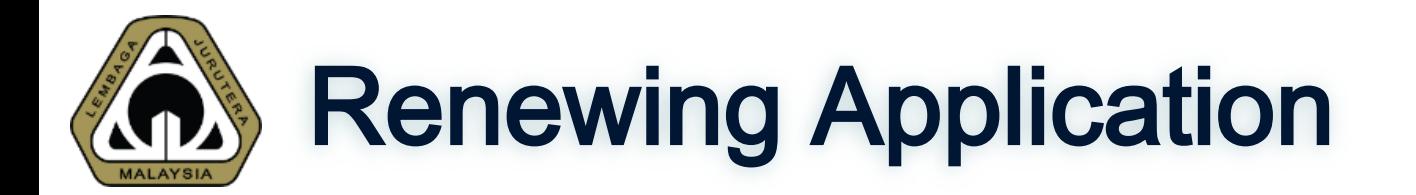

### 2 Pre-requisites to Renew Any ECP

1. Make sure all details are correct and up-to-date

### 2. Make sure all PEPC directors / partners have renewed their PEPC registration

• System will not allow to proceed to renew if there is/are director(s) / partner(s) that haven't renewed their PEPC.

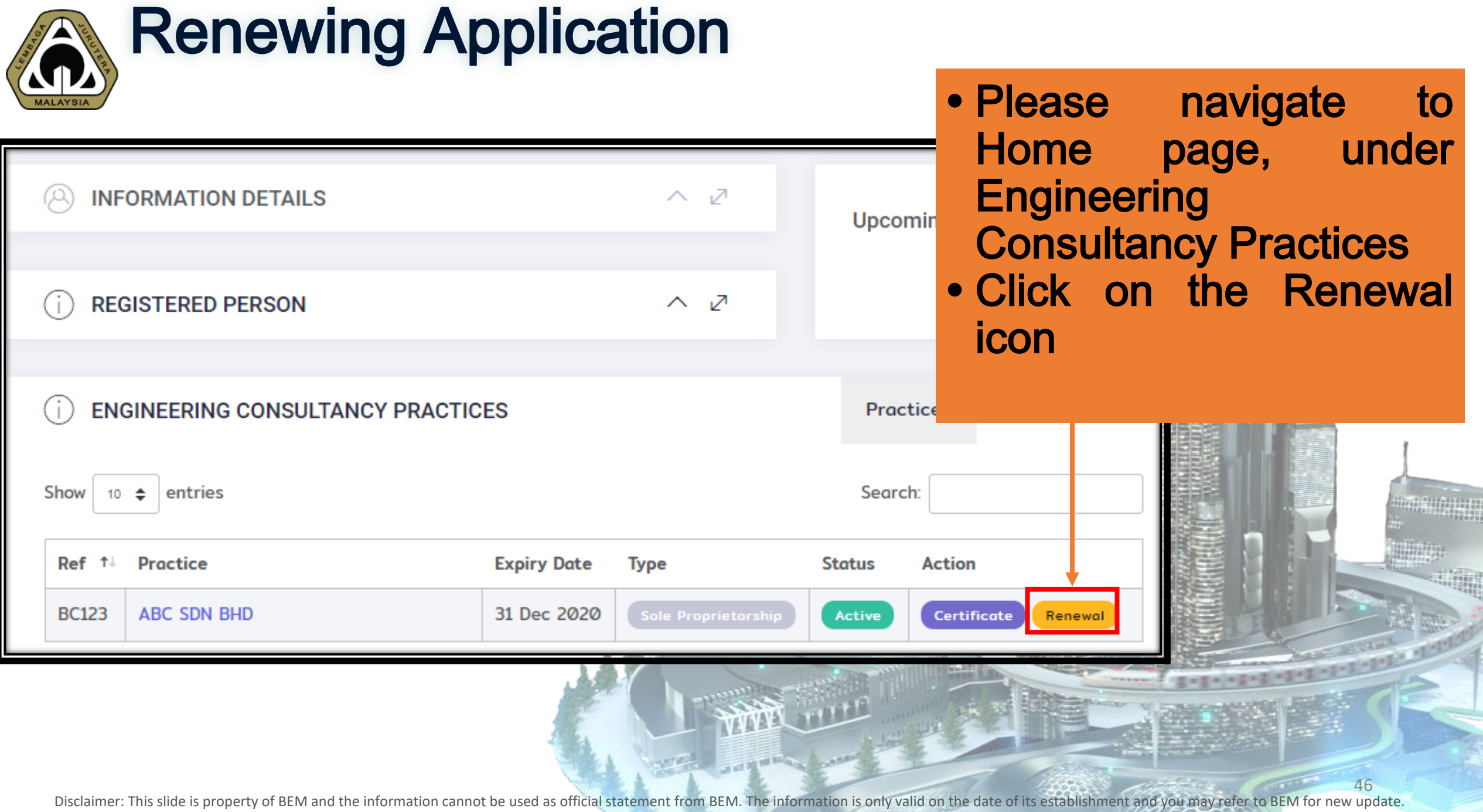

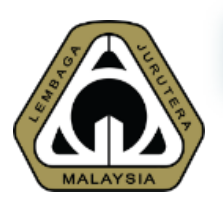

Renewal

# Renewing Application • Confirmation Page -

requesting applicant to review details before proceed to renew

#### ARE THERE ANY CHANGES TO YOUR ENGINEERING CONSULTANCY PRACTICE?

You are only allowed to renew your Engineering Consultancy Practice if your information is up-to-date.

If there are changes, it Is compulsory that you MUST submit those changes and wait until approval by Board of Engineers Malaysia before you can renew your Engineering Consultancy Practice.

#### Please preview your Engineering Consultancy Practice information below before proceeding.

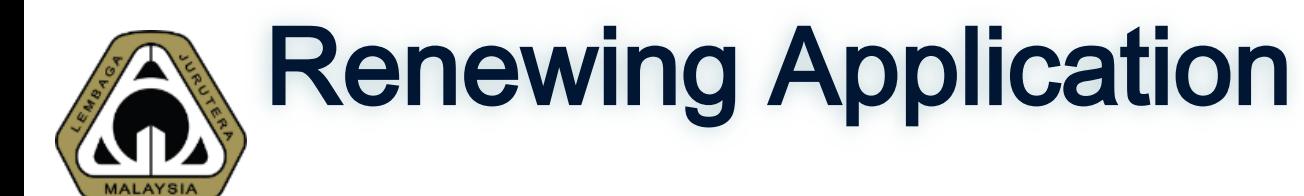

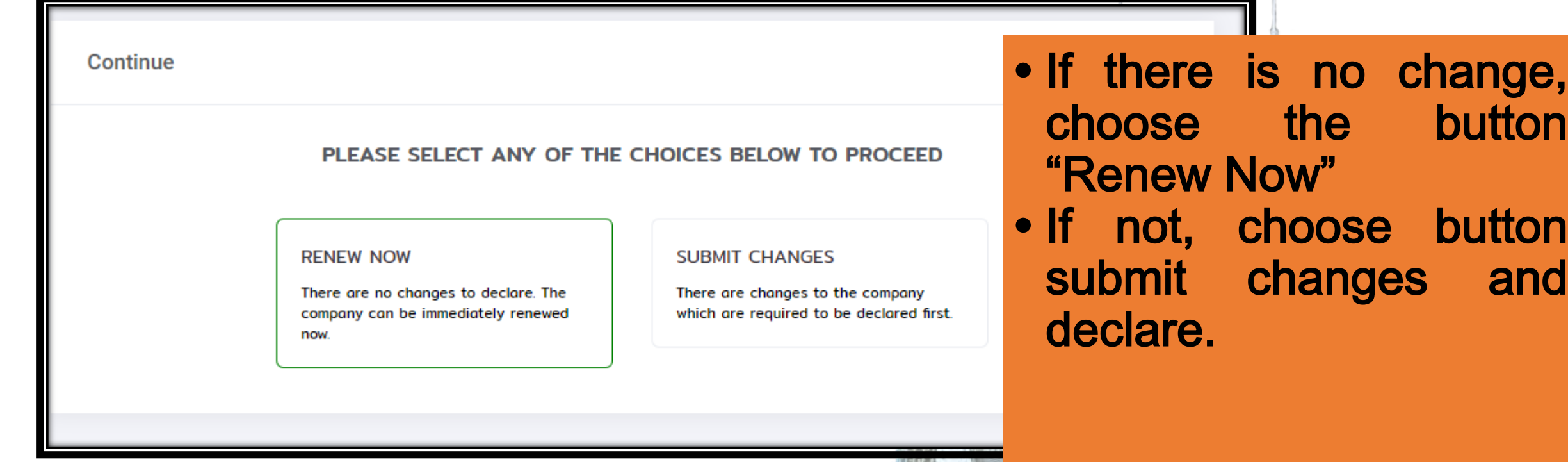

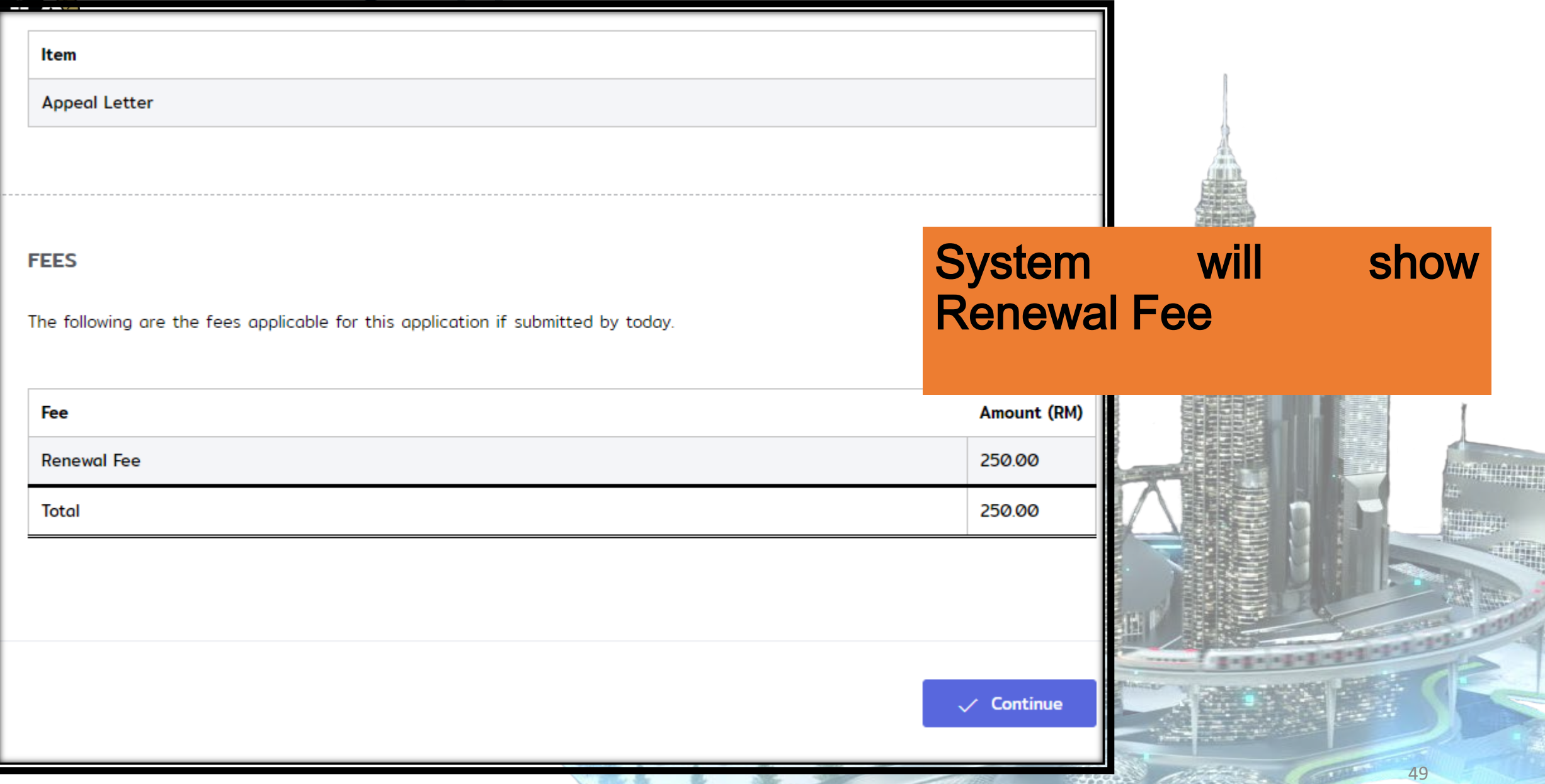

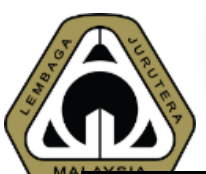

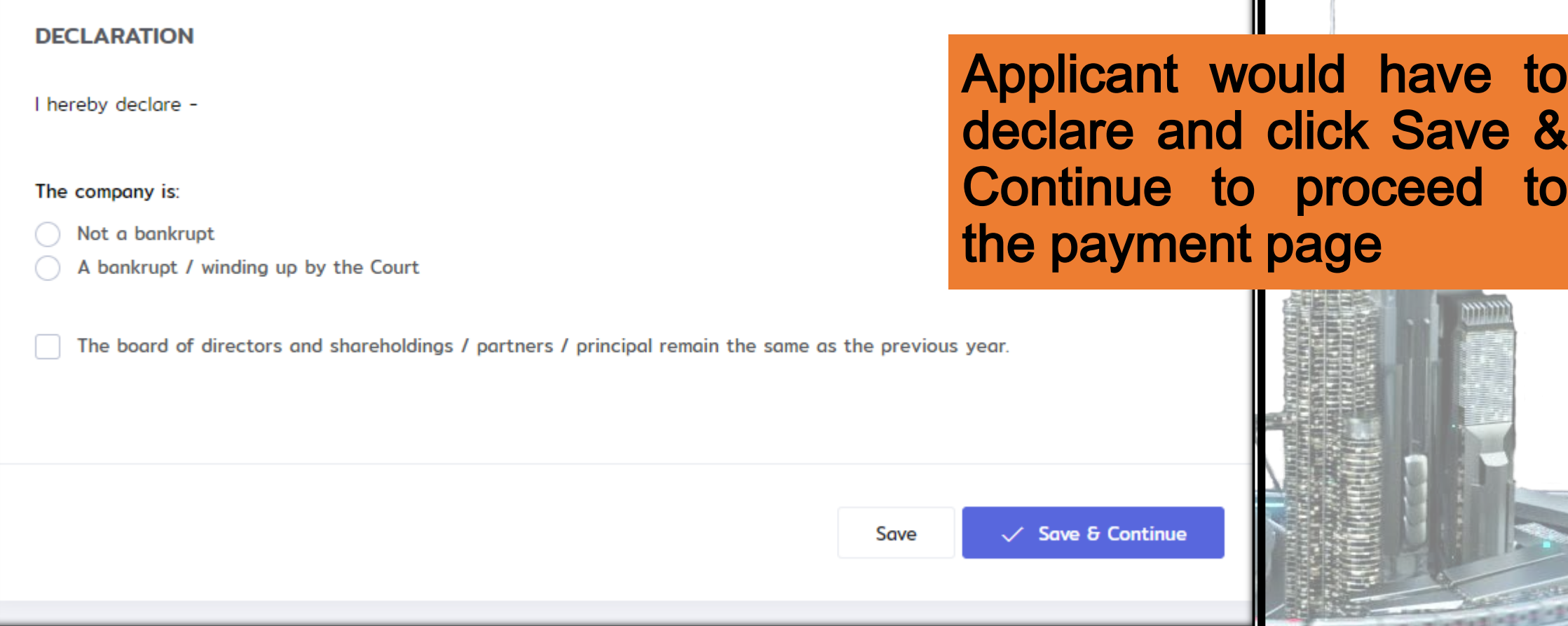

Disclaimer: This slide is property of BEM and the information cannot be used as official statement from BEM. The information is only valid on the date of its establishment and you may refer to BEM for new update.

50

#### **>FPX** Online Payment Confirmation

**(SEPX** is an online payment method that allows you to pay in real time via internet banking. You just need to choose you own bank and enter on the bank's internet banking website the user id and password. Then you must approve the payment using a TAC number.

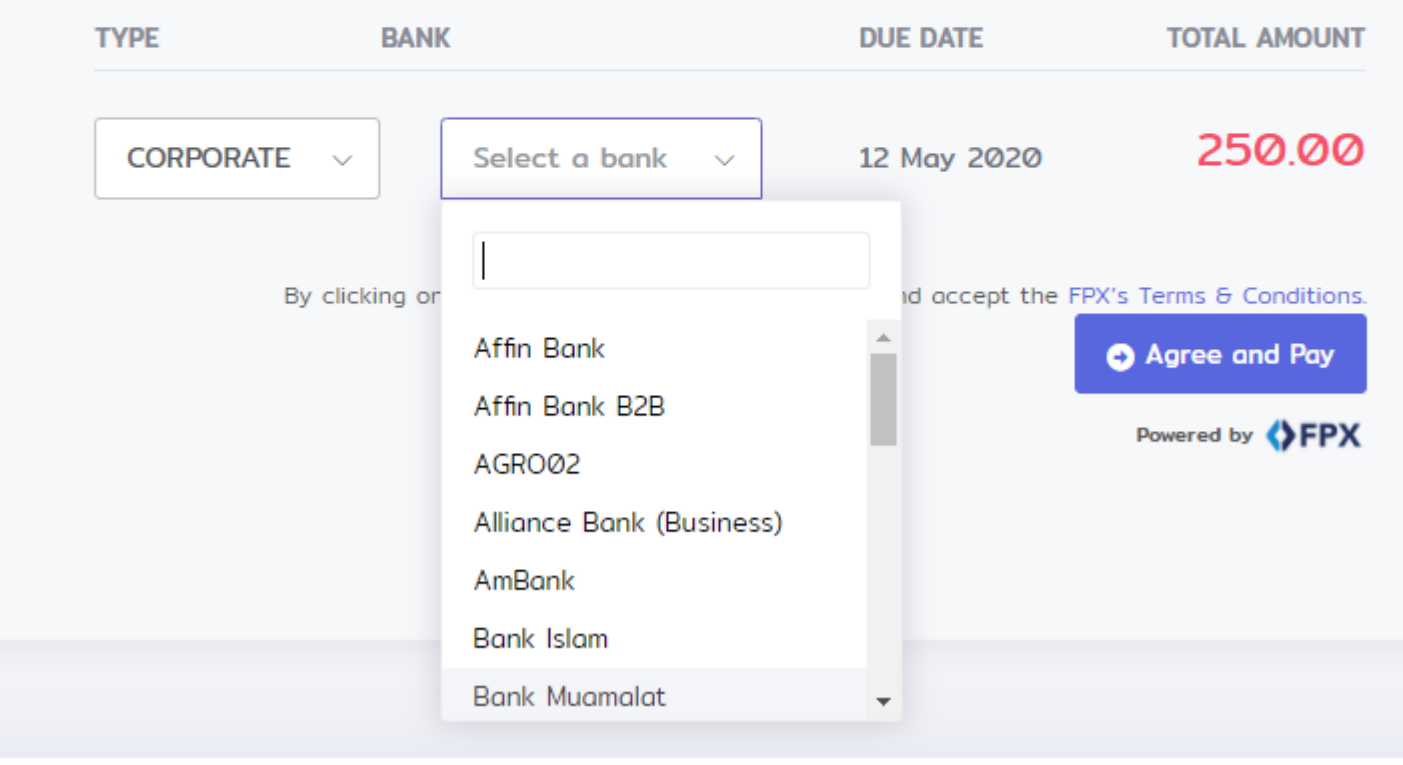

• Applicant can choose either personal or corporate account and choose the bank to proceed with FPX payment

• Once button Agree and Pay is clicked, applicant will be redirected to the selected bank.

• Login with ID and password and make payment.

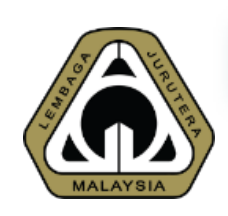

Please check your pop-up blocker. If you see a pop-up blocker on your top-right, click 'Always Allow' poort Center Welcome, DATO

### Important Reminder

### Please DISABLE POP-UP BLOCKER for MyBEM engineer.org.my as FPX would require a pop-up windows to proceed with any payment

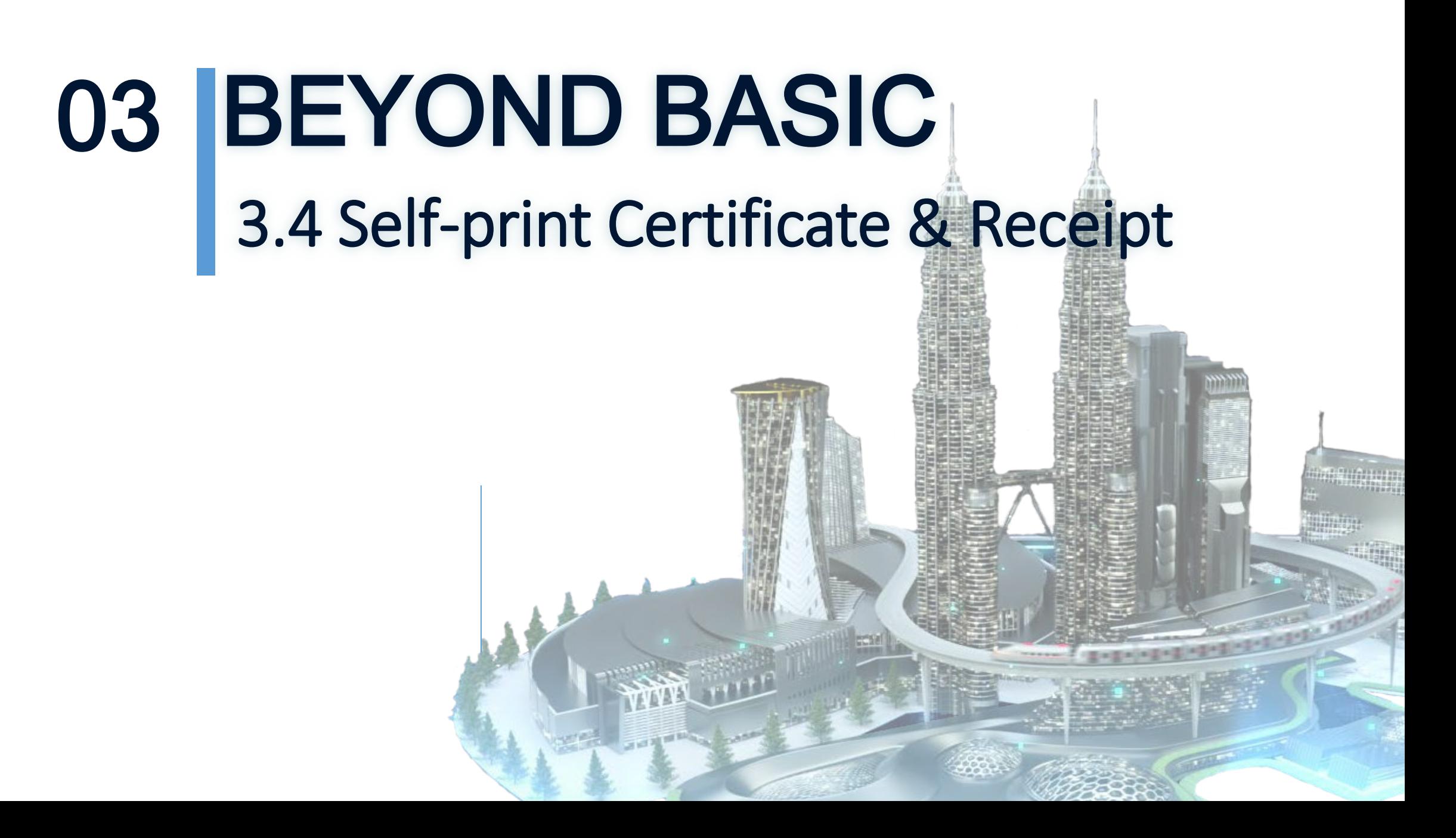

# **AN Self-Print Certificate**

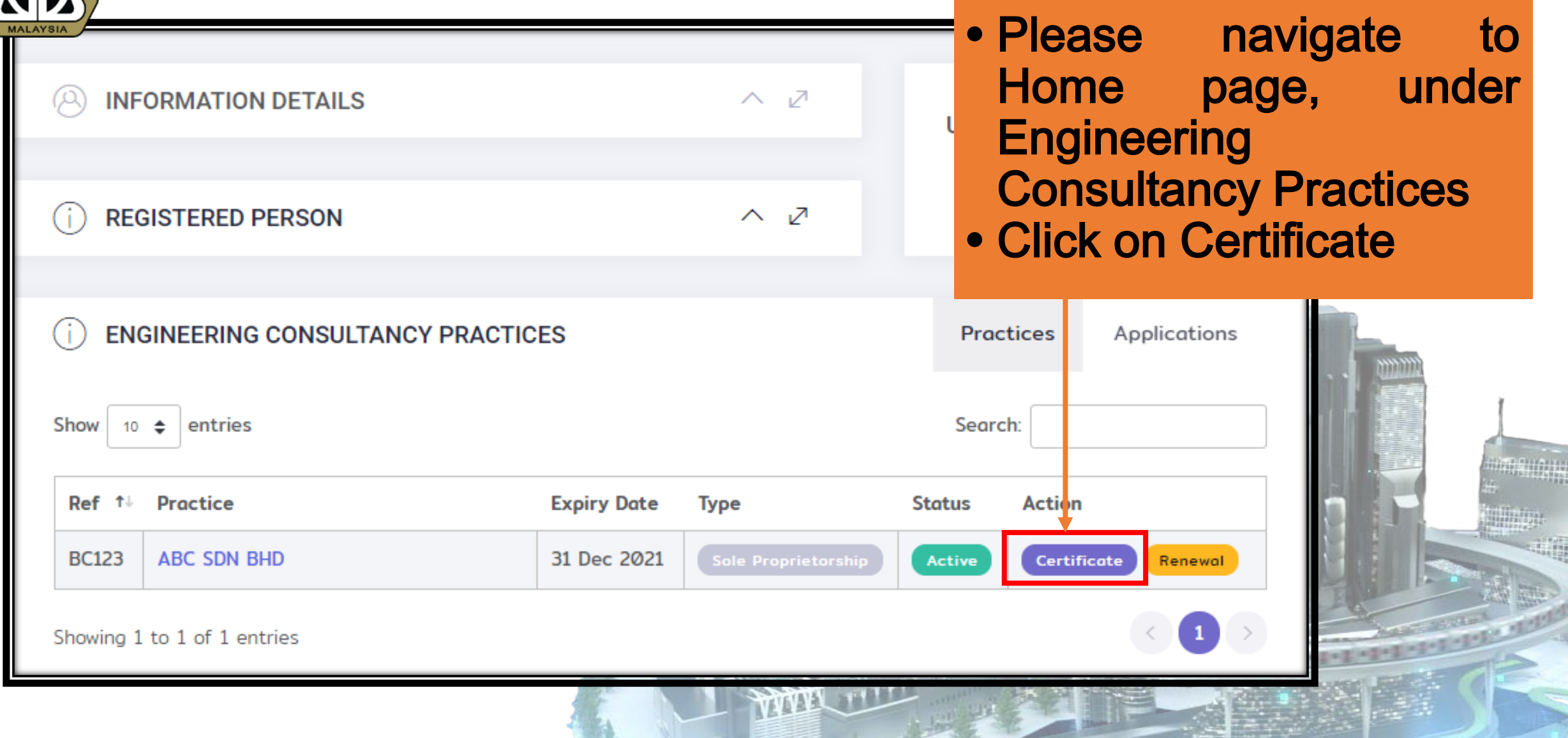

Disclaimer: This slide is property of BEM and the information cannot be used as official statement from BEM. The information is only valid on the date of its establishment and you may refer to BEM for new update.

54

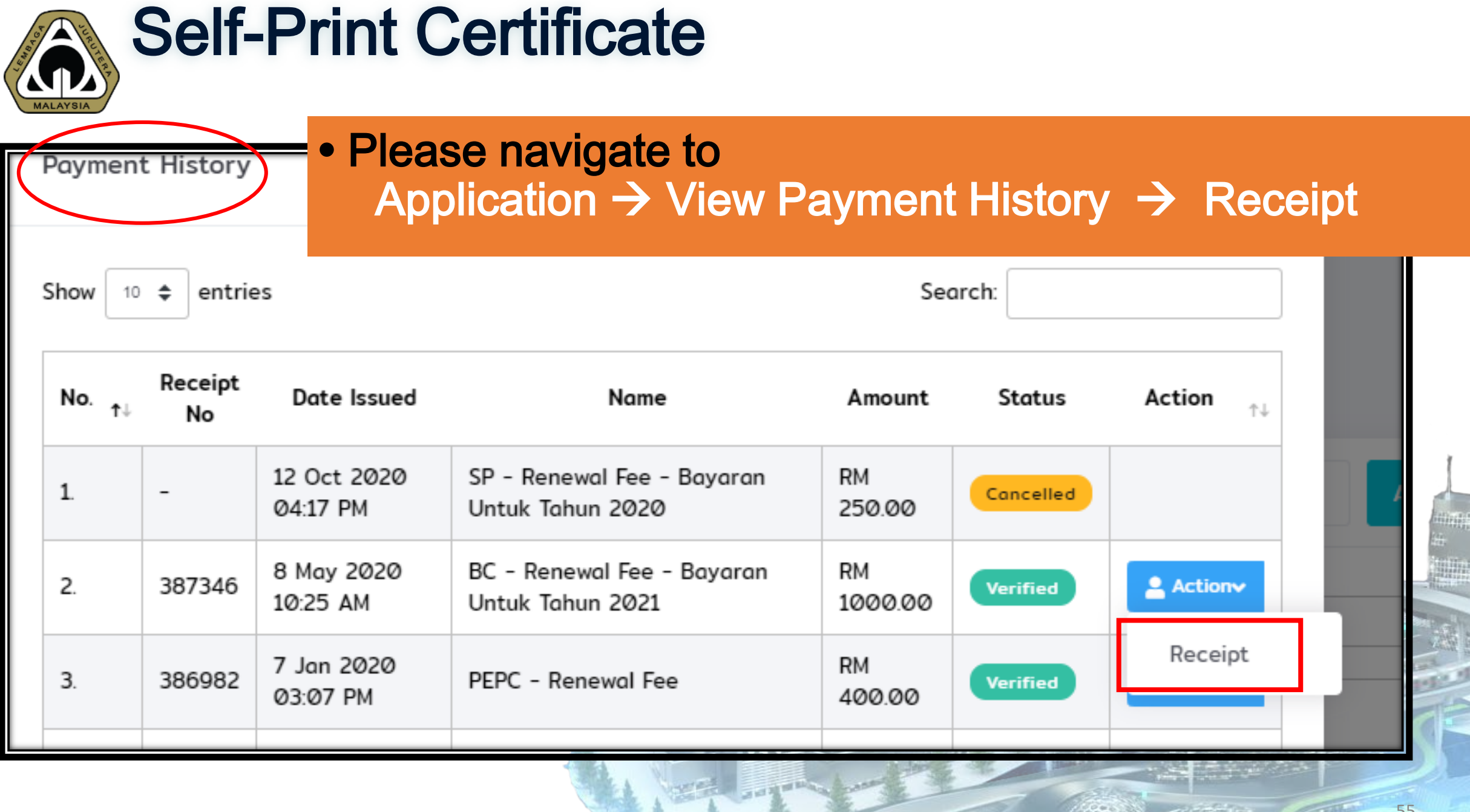

 $t(\hat{0},t+1)$  )

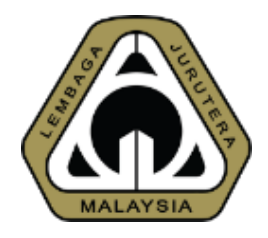

# Introduction to ASEAN Chartered Professional Engineer (ACPE): The Requirements and How to Make Online Application

Presented by: Ir. Dr. MEGAT ZUHAIRY BIN MEGAT TAJUDDIN BEM Registrar

Date: 20th October 2020

## ASEAN Mutual Recognition Arrangement (MRA) on Engineering Services

The Government of 10 ASEAN Member Countries on 9<sup>th</sup> December 2005 in Kuala Lumpur have agreed ànd signed the ASEAN Mutual Recognition Arrangement (MRA) on Engineering Services which aims to:

a) facilitate mobility of engineering service professionals, and exchange information in order to promote adoption of best practices on standard and qualifications.

57

## What is ASEAN Chartered Professional Engineers (ACPE)?

Under the MRA, a professional engineer or practitioner who holds the nationality of an ASEAN Member Country (AMC) and who possesses qualifications and experience that complies with the requirements specified in Part B of AMC Assessment Statement may apply to be placed on the ASEAN Chartered Professional Engineers Register (ACPER) and accorded the title of ASEAN Chartered Professional engineer (ACPE).

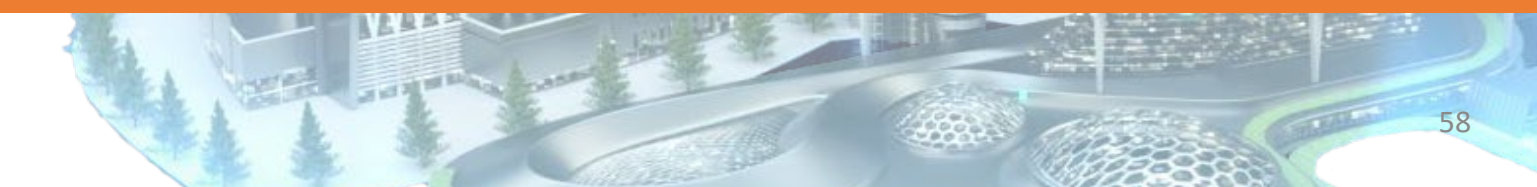

### Requirements for Registration

- Completed an accredited or recognized engineering degree programme by BEM.
- A registered Professional Engineer with BEM.
- Possess practical and diversified experience of not less than seven (7) years after graduation, at least two (2) years of which shall be in responsible charge of significant engineering work.

 $\rightarrow$  2 years as a PE.

- Having Continuing Professional Development (CPD) hours at satisfactory level.
- Agrees to be bound by code of professional conduct and ethics.

### **Benefits**

- Opportunity to have their professional standing recognized within the ASEAN region.
- Add value to their professional career when working and practicing their engineering expertise in the ASEAN economies.
- Mutual exemption from assessment for the purpose of working and practicing engineering profession in economies participating in the ASEAN Chartered Professional Engineer scheme.

60

- Eligible for registration as Registered Foreign Professional Engineer (RFPE) in other ASEAN countries (host country).
- Definite advantage of opportunities that is offered to enhance competitiveness and employment opportunities.

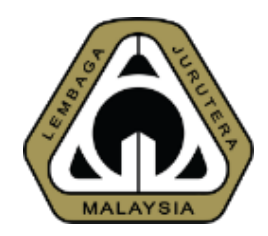

# How to Make Online Application / **Submission**

## Applying for new application

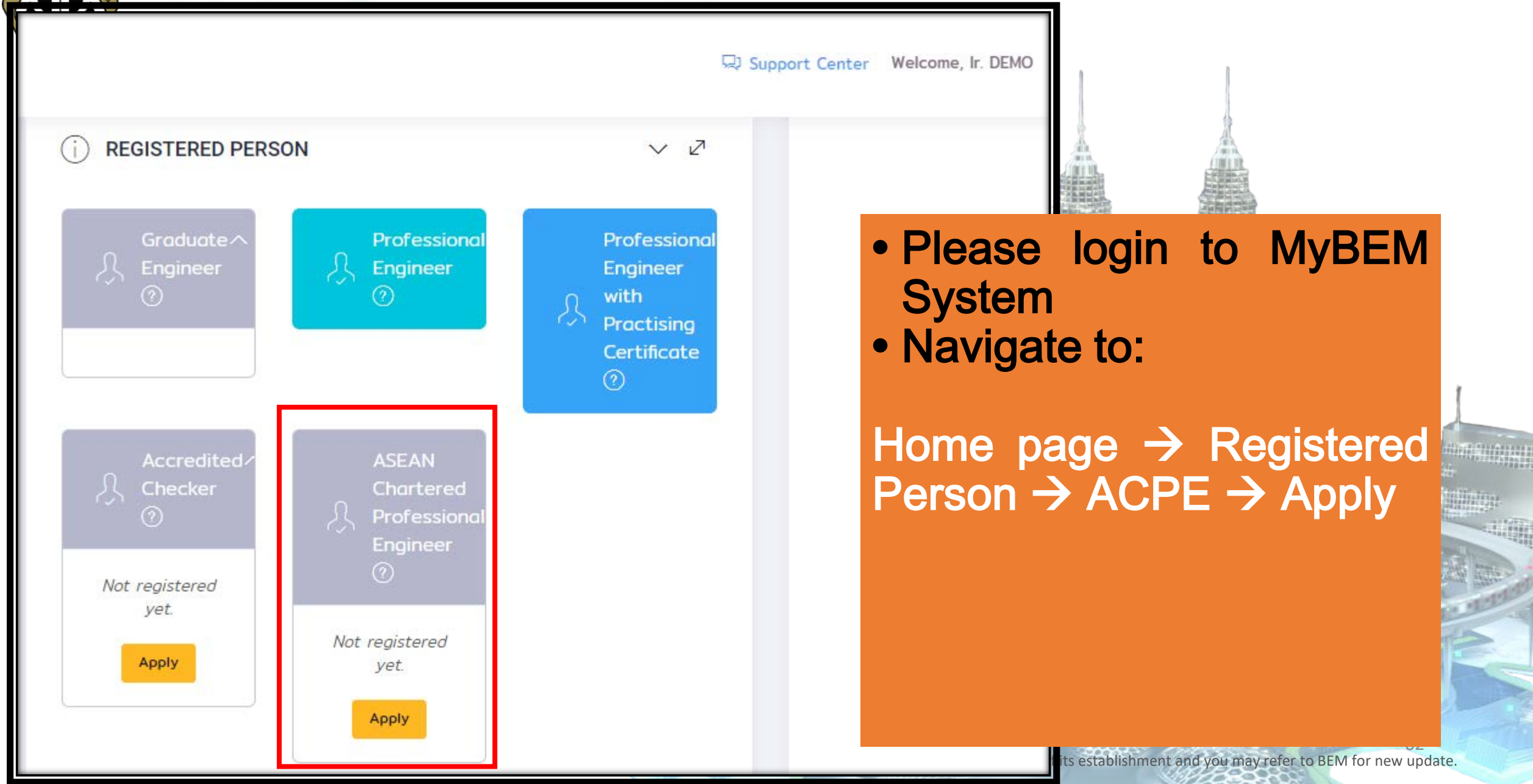

### **Applying for new application**

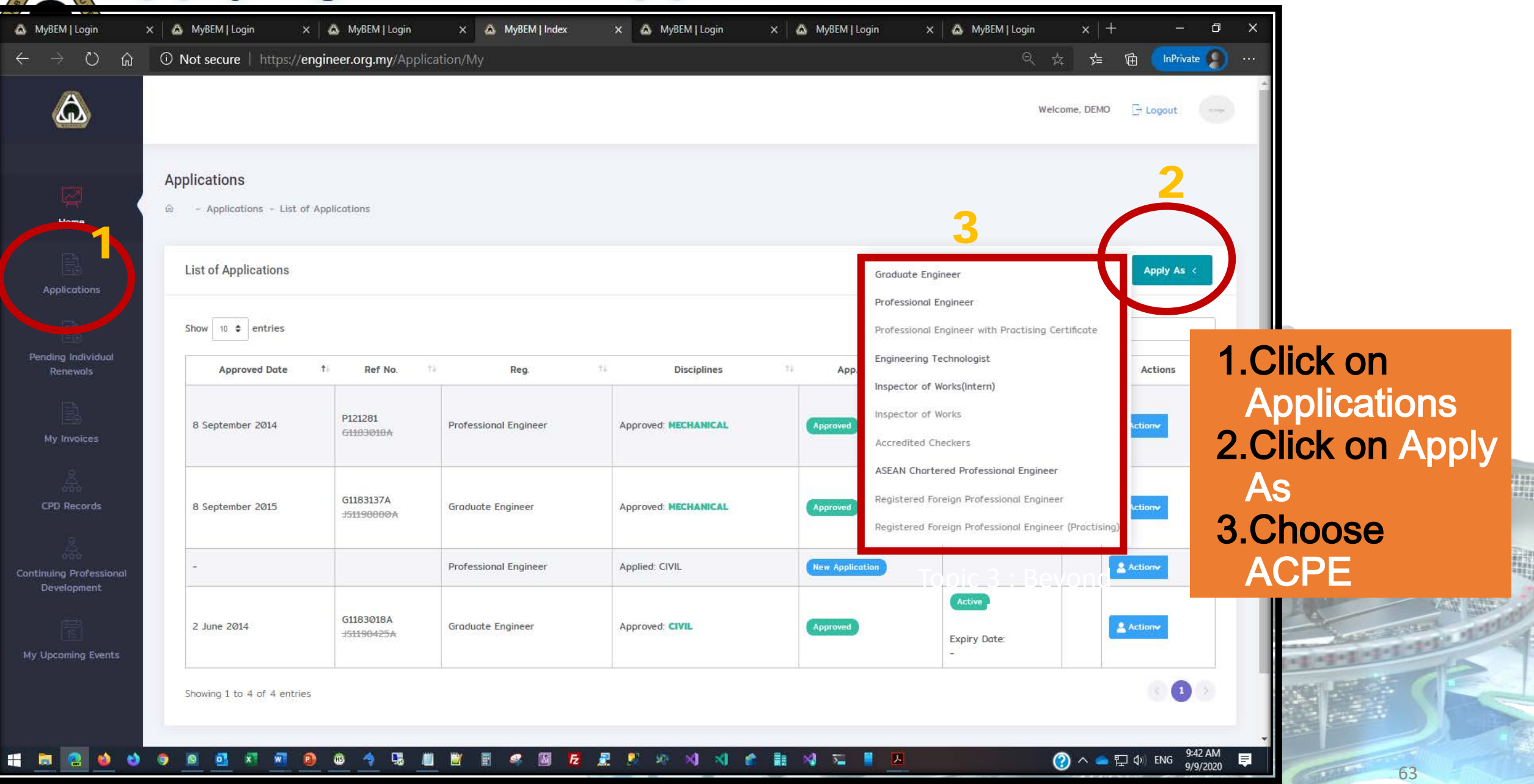

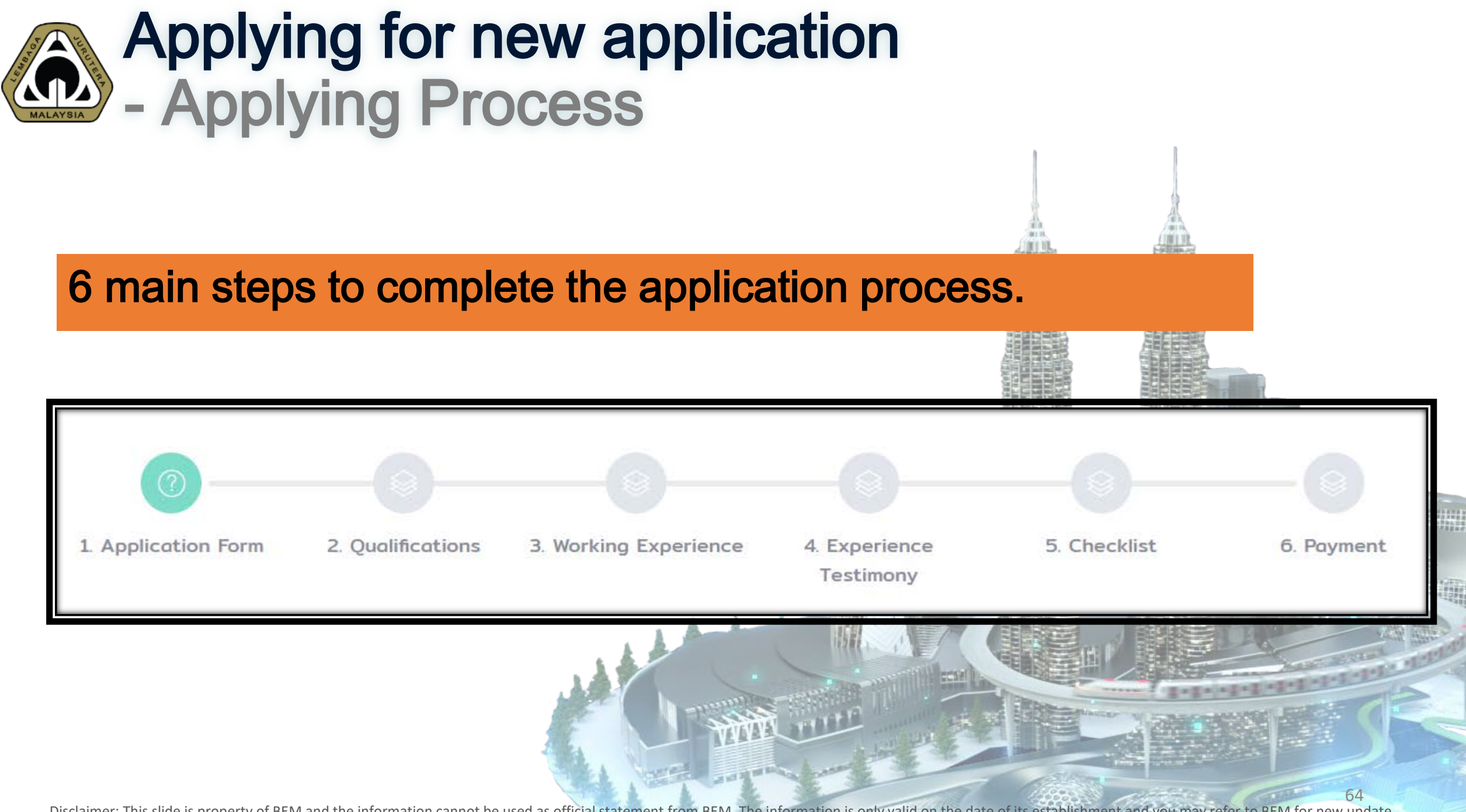

### Applying for new application - 1/6 Application Form

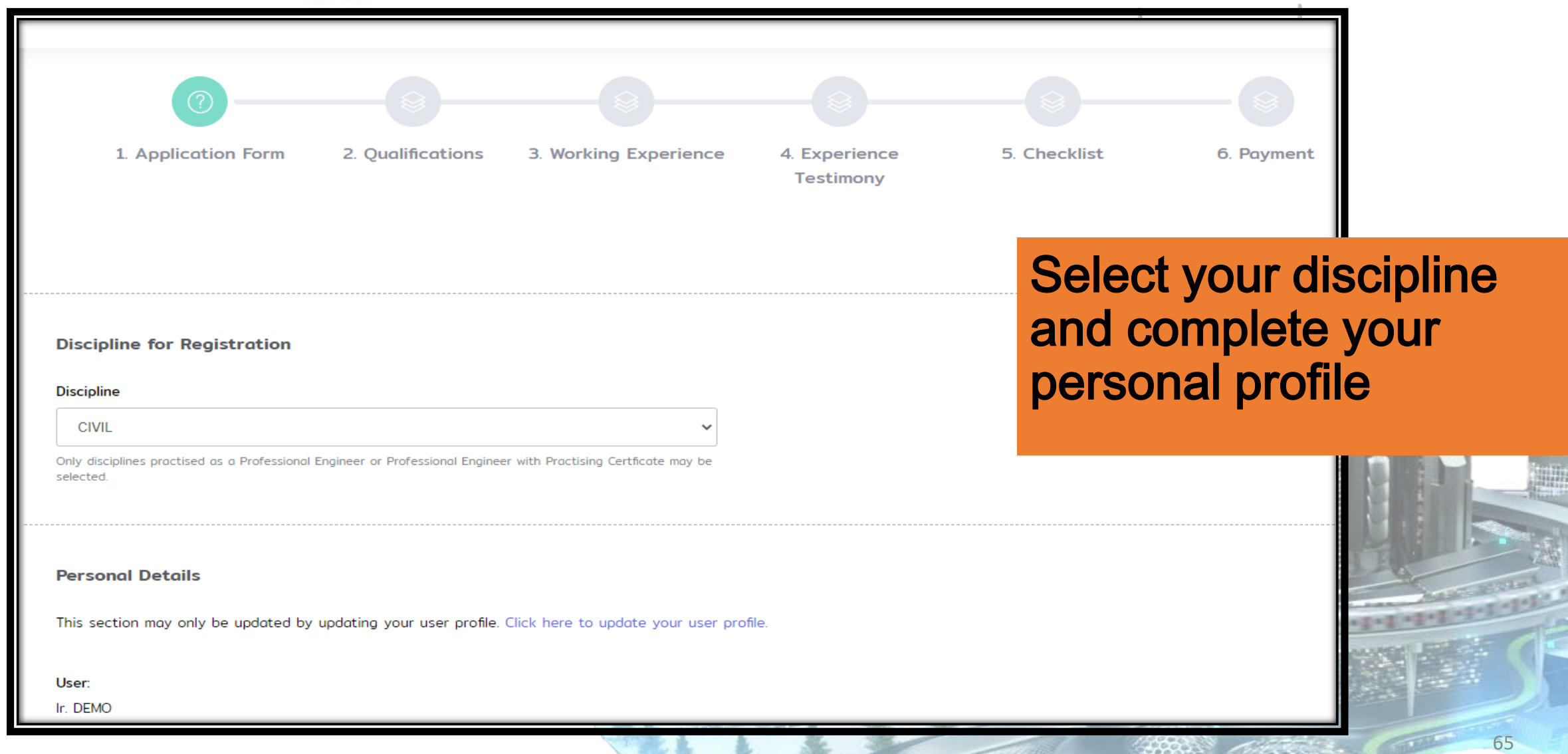

### Applying for new application - 2/6 Qualifications

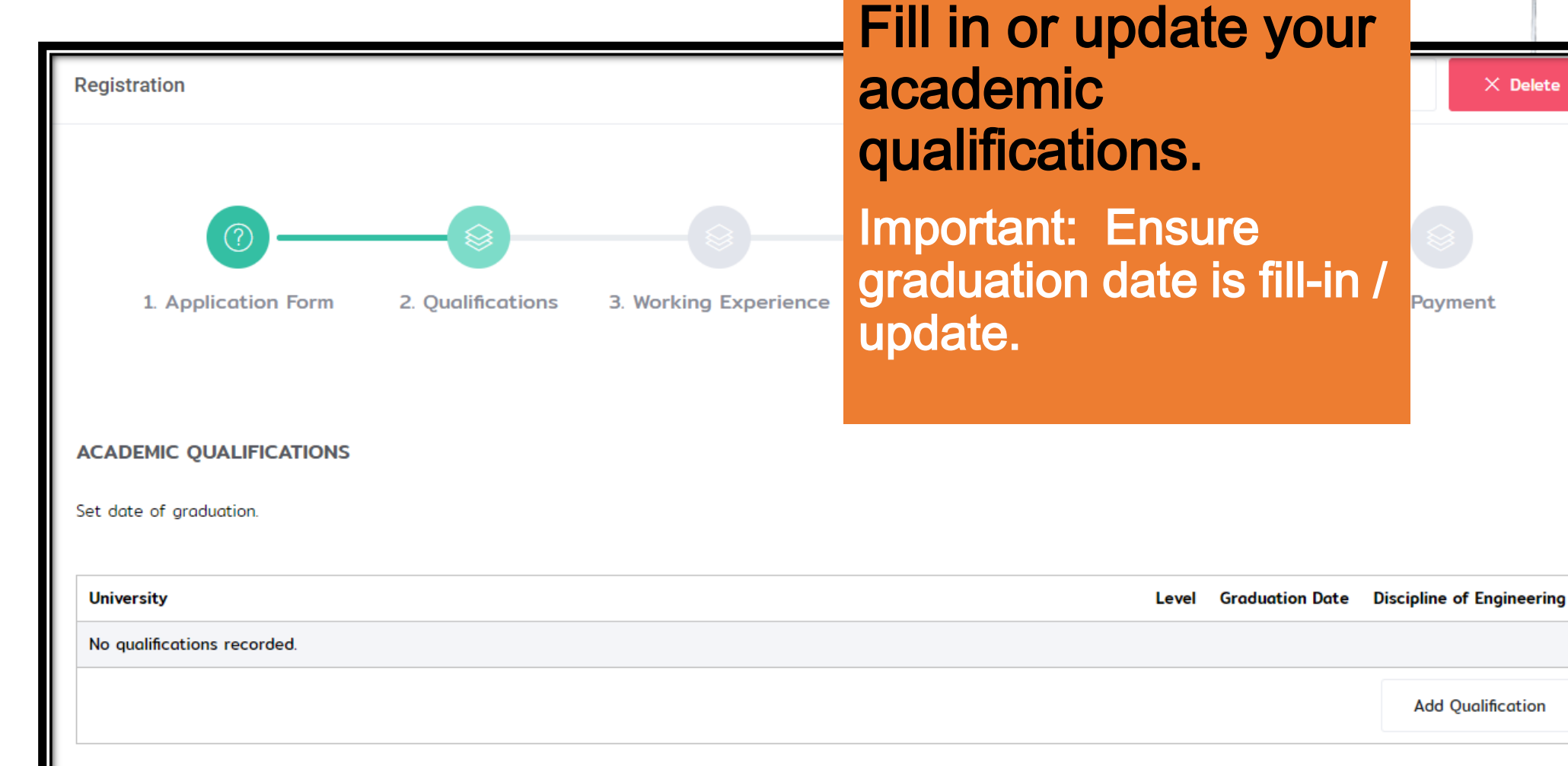

Disclaimer: This slide is property of BEM and the information cannot be used as official statement from BEM. The information is only valid on the date of its establishment and you may refer to BEM for new update. 66

 $\times$  Delete

### Applying for new application - 3/6 Working Experience

#### **WORKING EXPERIENCE**

Please fill in your working experience in Engineering and Engineering Technology fields below.

Please list all working experiences for every position separately. Eg: If you have worked in Company XYZ as Junior Engineer and then promoted to Senior Engineer, please list dow helow

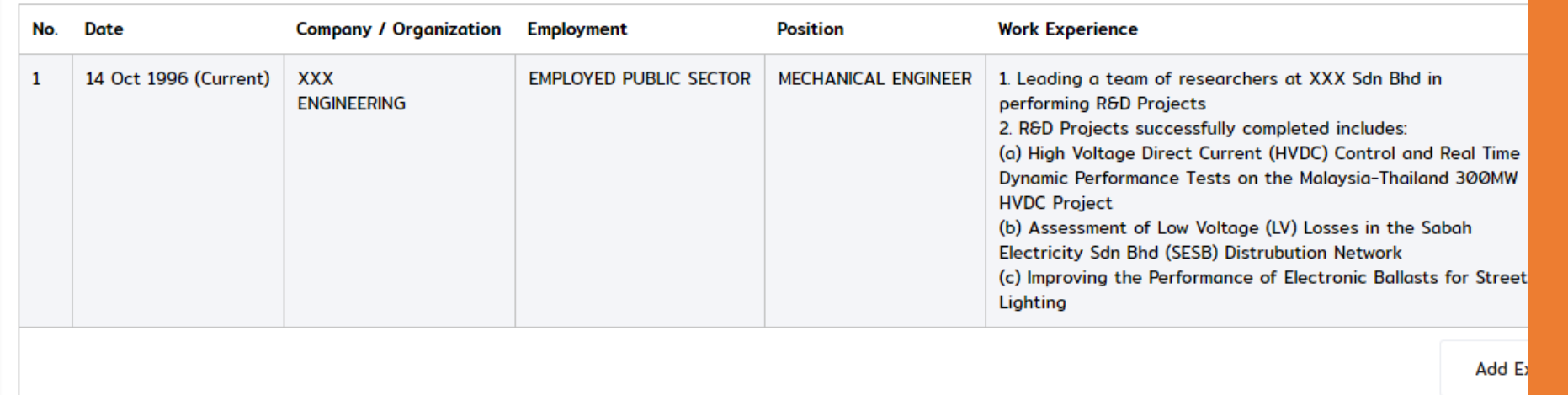

Your working experience: 24 years (Number of months: 292)

• Please fill in your working experience as detail as possible

- Assessor will assess all your working experience:
	- At least 7 years of practical and diversified experience from graduation.
	- **≻At least 2 years of** significant engineering work

**Save and Continue** 

# Applying for new application - 4/6 Experience Testimony

All working experience must be testified by PE/PEPC.

• Select PE/PEPC who

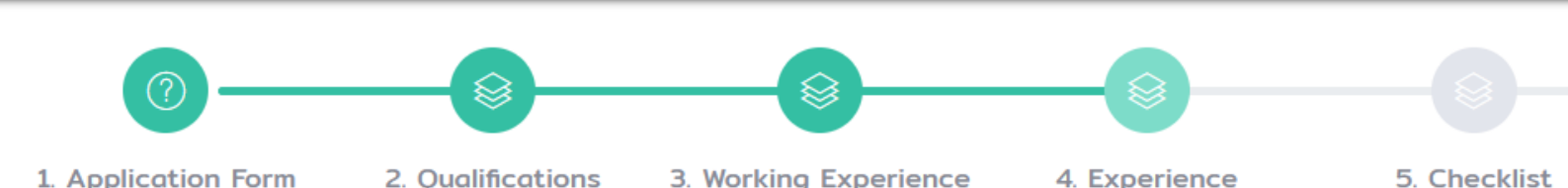

**EXPERIENCE TESTIMONY** 

All working experiences must be testified by the PE/PEPC before you can continue with your application

Professional Engineer / Professional Engineer with Practising Certificate

Select a Registered Person

Professional Engineer will be notified by e-mail to testify this working experience.

**Engineer Testimony Status** 

Pending

dd/mm/yyyy

**Testified On** 

can testify the working experience.

5. Checklist

- An email will be sent to the selected PE/PEPC.
- A PE/PEPC who decline to testify must provide reason for declining.
- Applicant has to select another PE/PEPC.

Disclaimer: This slide is property of BEM and the information cannot be used as official statement from BEM. The information is only valid on the date of its establishment and you may refer to BEM for new update. 68

The factory

**Testimony** 

### Applying for new application - 5/6 Declaration & Checklist

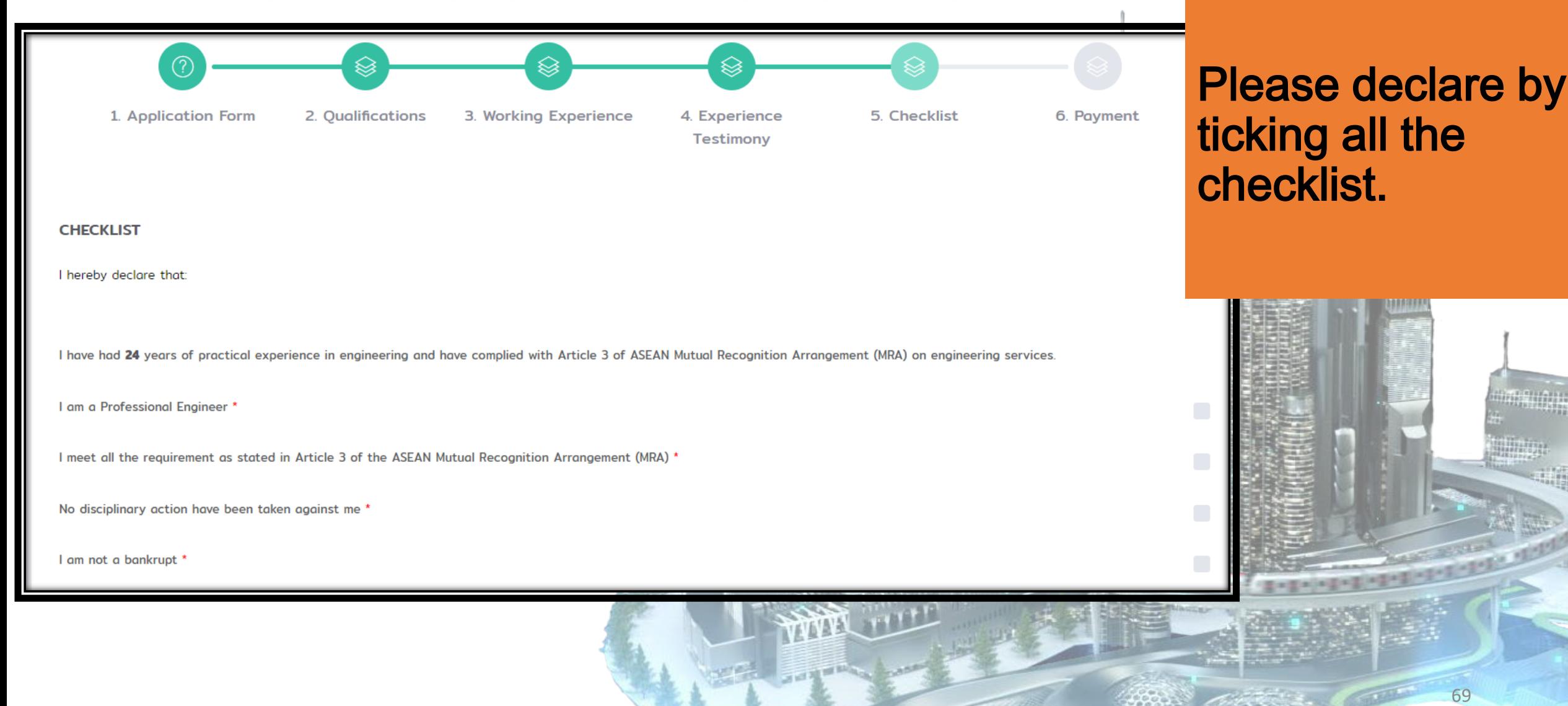

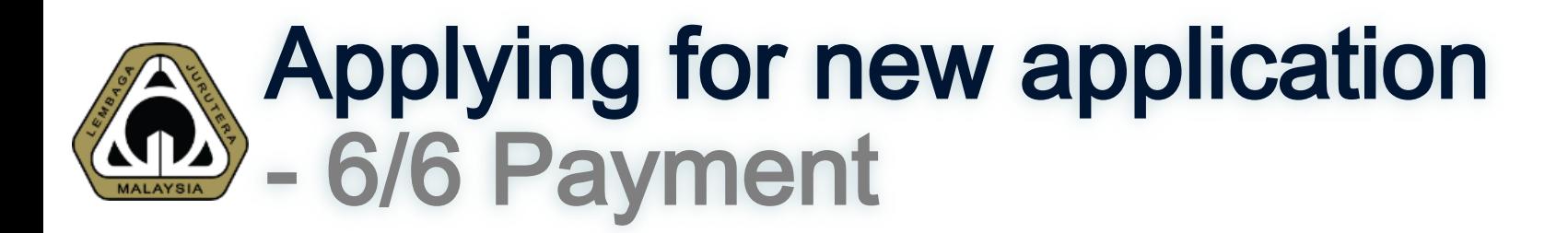

### There is no fee for ACPE registration at the moment.

Once you reach this step, your application for registration is completed.

Application Status  $\rightarrow$  In process.

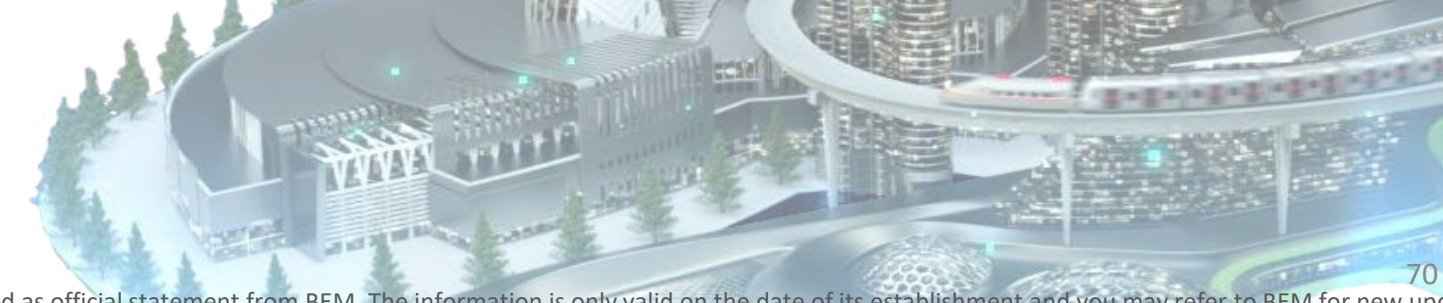

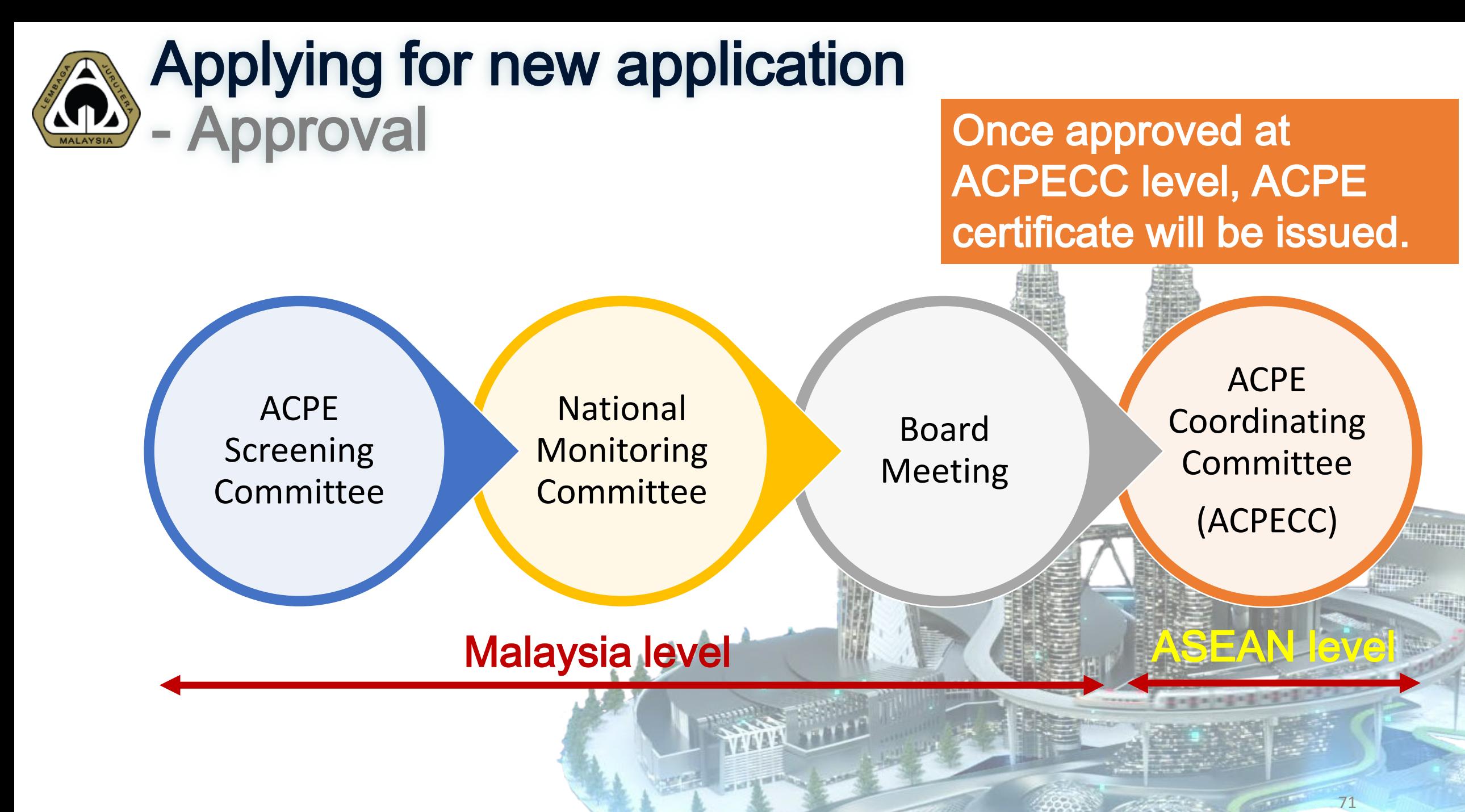

**Once** approved at **ACPECC** level, ACPE Certificate & Approval Letter will be issued.

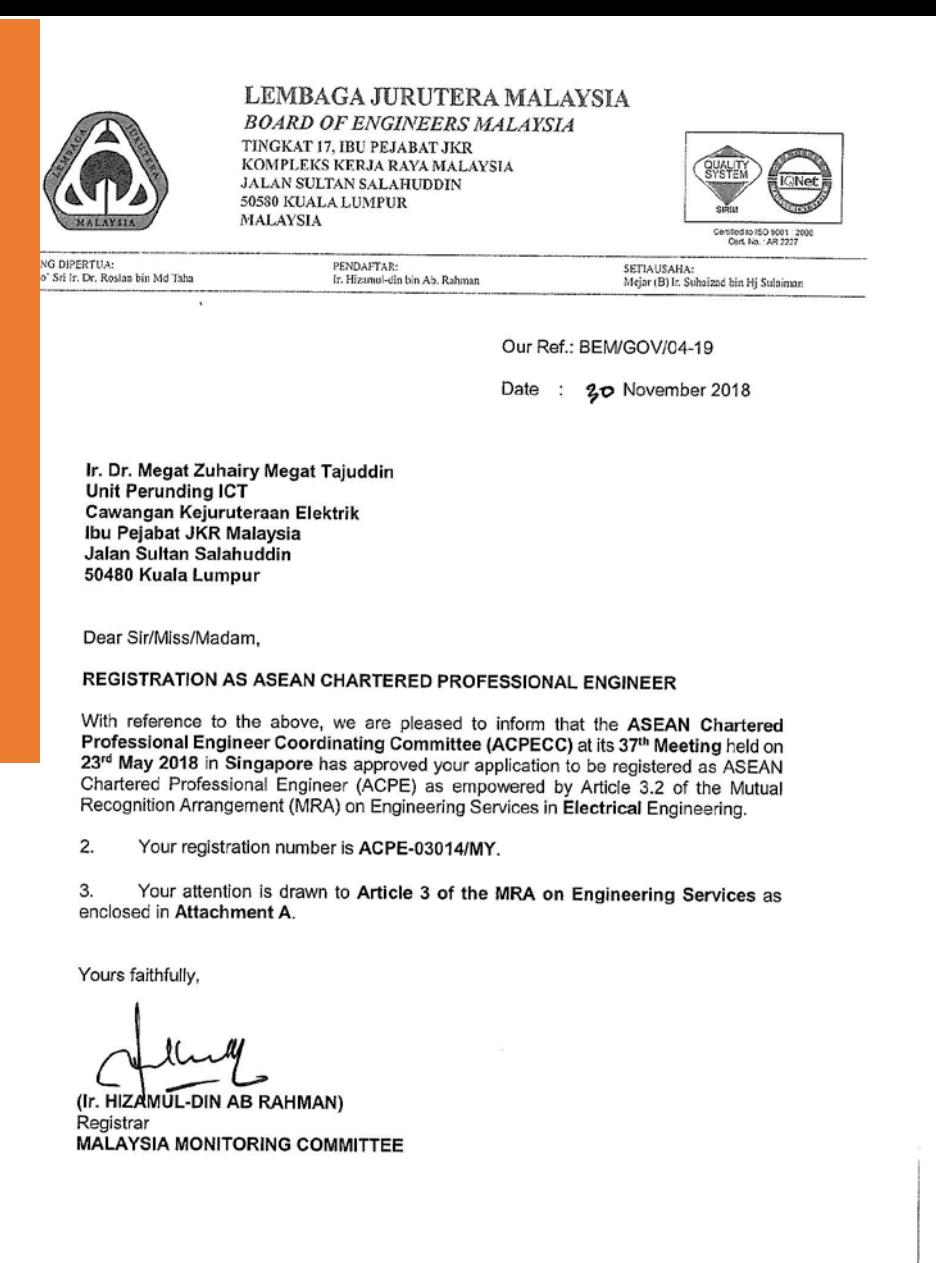

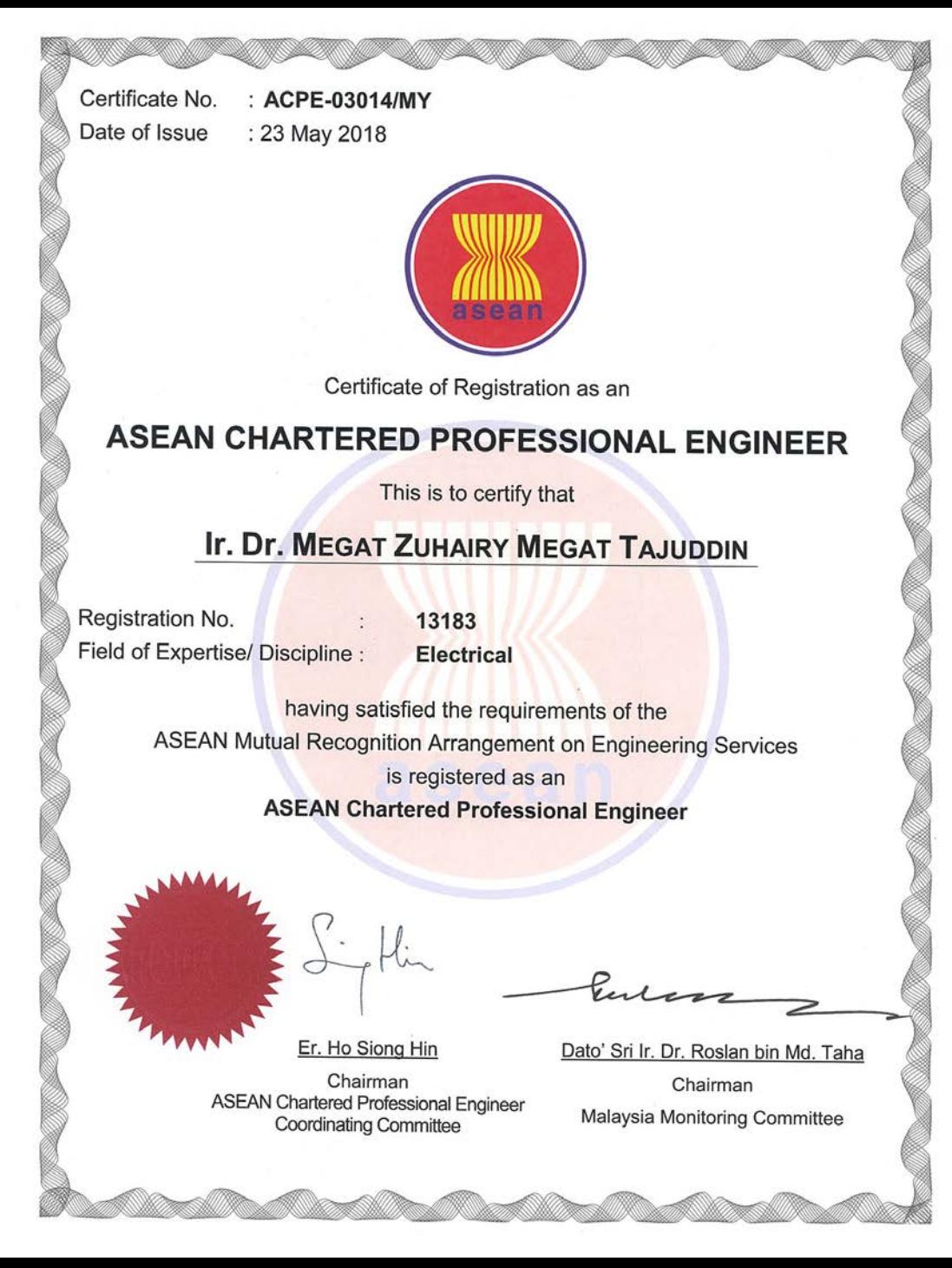
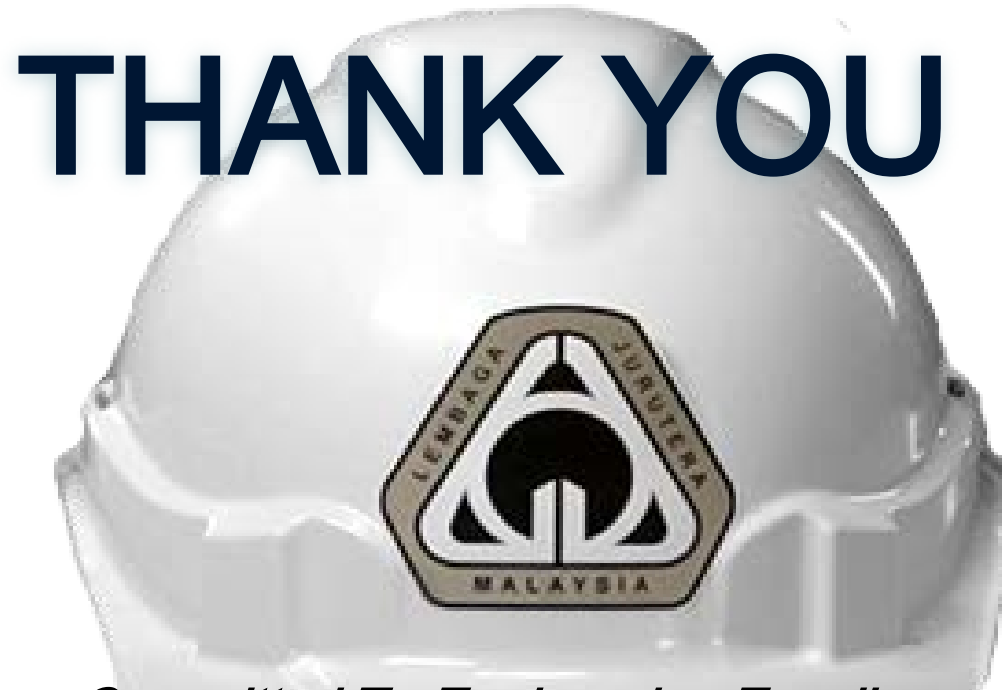

Committed To Engineering Excellence

## BOARD OF ENGINEERS MALAYSIA

Tingkat 11 & 17, Blok F Ibu Pejabat JKR Jalan Sultan Salahuddin, 50580 Kuala Lumpur [http://www.bem.org.my](http://www.bem.org.my/) [enquiry@bem.org.my](mailto:enquiry@bem.org.my) or [complaint@bem.org.my.](mailto:complaint@bem.org.my) Tel: 03-26912090; 03-26107095/96 Fax: 03-26925017